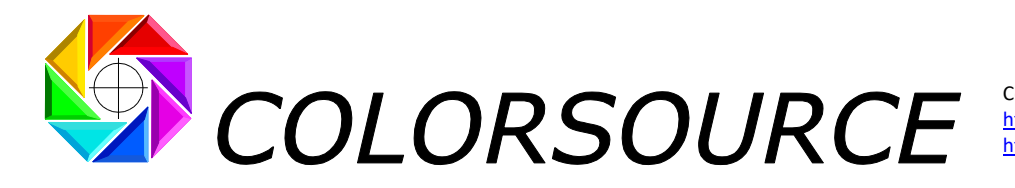

Courriel : support@color-source.net [https://www.color-source.net](https://www.color-source.net/) [https://www.solutioniso12647.com](https://www.solutioniso12647.com/)

# **Mode d'emploi du logiciel Magic\_Proof\_&\_Print\_Control pour le contrôle des épreuves et des imprimés**

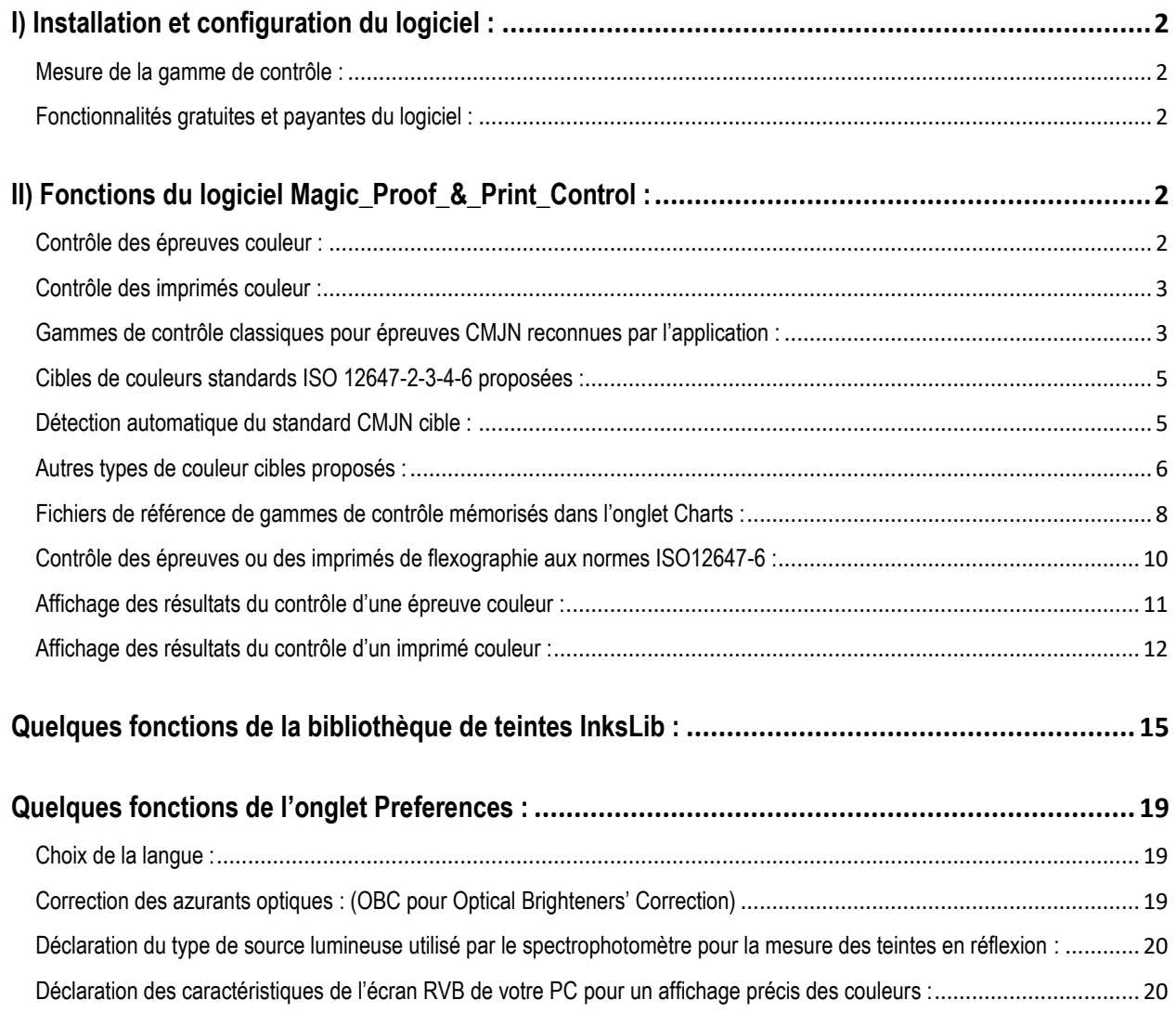

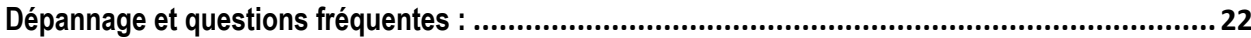

**Magic\_Proof\_&\_Print\_Control PLATE MagicPress MagicPrepress SPOT\_Color\_Manager**

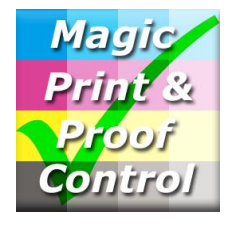

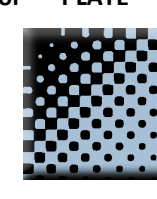

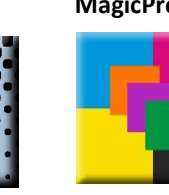

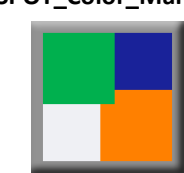

© Colorsource 2022 - **Mode d'emploi de Magic\_Proof\_&\_Print\_Control** - Juin 2022 – Révision 2. COLOR SOURCE S.A.S. - R.C.S. ÉVRY 453 219 768 - SIRET 453 219 768 00018 - CODE APE 7022Z

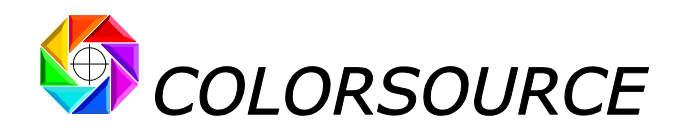

## <span id="page-1-0"></span>I) Installation et configuration du logiciel :

Merci de lire attentivement le guide "**Installation et utilisation des logiciels Colorsource**".

### <span id="page-1-1"></span>**Mesure de la gamme de contrôle** :

Le programme travaille à partir de fichiers de mesures spectrales (ou à défaut colorimétriques) de gammes de contrôle. Le **Guide d'installation et d'utilisation des logiciels Colorsource** indique comment réaliser ces fichiers de mesures, au lien :

[https://www.solutioniso12647.com/Logiciels\\_Colorsource\\_telechargement/Installation\\_et\\_utilisation\\_des\\_logiciels\\_Colorsource.pdf](https://www.solutioniso12647.com/Logiciels_Colorsource_telechargement/Installation_et_utilisation_des_logiciels_Colorsource.pdf)

## <span id="page-1-2"></span>**Fonctionnalités gratuites et payantes du logiciel** :

**Toutes les fonctions de contrôle des épreuves couleur simulant des imprimés avec une à dix encres sont GRATUITES**. Après 30 jours d'essai, les utilisateurs doivent s'enregistrer auprès de Colorsource pour recevoir leur **clef de fonctionnement gratuite**.

Les fonctions de contrôle des imprimés, qui sont utilisables pendant la période d'essai de 30 jours, sont ensuite une option payante peu coûteuse. Voir les tarifs en page<https://www.solutioniso12647.com/Achat.htm>

## <span id="page-1-3"></span>II) Fonctions du logiciel Magic\_Proof\_&\_Print\_Control :

**Magic\_Proof\_&\_Print\_Control** est destiné au contrôle des épreuves et des imprimés CMJN selon les normes **ISO 12647-2-3-4-6-7** ou **G7/IDEAlliance** ou **WAN-IFRA** ou selon vos propres normes d'impression en quadrichromie ou en impression numérique.

**Magic\_Proof\_&\_Print\_Control** permet de plus le contrôle des épreuves et des imprimés réalisés avec **une à dix encres**, **avec ou sans base quadri CMJN**.

Dans l'onglet Control, l'application propose dans un menu déroulant **dix modes de contrôle** :

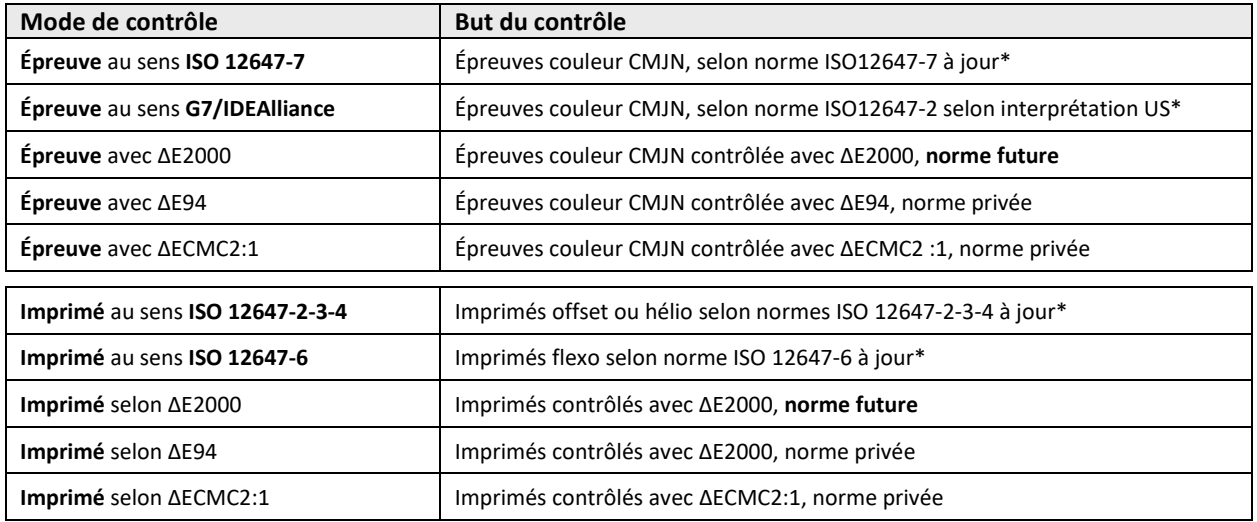

(\*) Voir notre article à jour résumant l'ensemble des normes modernes ISO12647-2-3-4-6-7 et G7/IDEAlliance : [https://www.color-source.net/Documentations/Infos\\_clients/LE\\_POINT\\_SUR\\_LES\\_NORMES\\_CMJN\\_ISO\\_12647.pdf](https://www.color-source.net/Documentations/Infos_clients/LE_POINT_SUR_LES_NORMES_CMJN_ISO_12647.pdf)

## <span id="page-1-4"></span>**Contrôle des épreuves couleur** :

L'Utilisateur peut spécifier dans l'onglet **Preferences** ses propres tolérances pour chacun des modes de contrôle proposés pour les épreuves couleur. Bien entendu le contrôle des épreuves couleur selon la norme officielle **ISO 12647-7** demande d'utiliser les tolérances d'épreuvage **ISO 12647-7** par défaut, qui sont dûment rappelées en bas de l'onglet **Preferences** .

© Colorsource 2022 - **Mode d'emploi de Magic\_Proof\_&\_Print\_Control** – Juin 2022 – Révision 2. Page 2/22

COLOR SOURCE S.A.S. - R.C.S. ÉVRY 453 219 768 - SIRET 453 219 768 00018 - CODE APE 7022Z

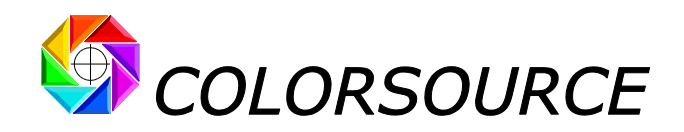

Le bouton "**Restaurer les tolérances d'épreuvage par défaut"** permet de restaurer toutes les tolérances par défaut.

Bien entendu pour le contrôle des épreuves avec les écarts visuels ΔECMC2:1, ΔE94 ou **ΔE2000** - meilleurs mais non normalisés par l'ISO -, vous pouvez spécifier vos propres tolérances d'épreuvage par défaut en bas de l'onglet **Preferences** .

Pour les **épreuves** simulant une presse CMJN calée aux normes **12647-2** (Offset), **12647-3** (Journaux), ou **12647-4** (Héliogravure), le programme contrôle la conformité des couleurs de l'épreuve, au choix selon les normes suivantes :

- 1. **ISO 12647-7** : Contrôles des écarts visuels en ΔE76 et des écarts de teinte ΔH des couleurs primaires et des gris CMJ, selon les spécifications de la norme **ISO 12647-7**,
- 2. **G7/IDEAlliance** : Contrôle des écarts visuels en ΔE76, ΔH et ΔF selon les spécifications de la norme G7/IDEAlliance. Cette norme est une interprétation des normes **ISO 12647-7** promue par les organismes américains **SWOP** (SWOP pour Standard Web Offset Print) et **GRACoL** (GRACoL pour General Requirements for Applications in Commercial Offset Lithography). Cette interprétation d'ISO 12647-7 n'est applicable en principe que pour le contrôle des épreuves simulant un des standards d'impression offset **SWOP** ou **GRACoL**.
- 3. Ou bien selon vos propres normes (Contrôle des épreuves en utilisant des écarts visuels de types ΔECMC2:1, ΔE94 ou **ΔE2000**) et avec vos propres tolérances.

## <span id="page-2-0"></span>**Contrôle des imprimés couleur** :

L'Utilisateur peut spécifier dans l'onglet **Preferences** ses propres tolérances pour chacun des modes de contrôle proposés pour les imprimés. Bien entendu le contrôle des imprimés selon les normes officielles **ISO 12647-2-3-4-6** demande d'utiliser les tolérances d'impression **ISO 12647-2-3-4-6** par défaut, qui sont dûment rappelées en bas de l'onglet **Preferences** .

Le bouton "**Restaurer les tolérances d'impression par défaut"** permet de restaurer les tolérances par défaut.

Bien entendu pour les contrôles d'imprimés avec des écarts visuels ΔECMC2:1, ΔE94 ou **ΔE2000** - meilleurs mais non-normalisés -, vous pouvez spécifier vos propres tolérances d'impression par défaut en bas de l'onglet **Preferences** .

Pour les **presses calées en CMJN aux normes ISO 12647-2** ou **G7/IDEAlliance** (Offset), **12647-3** ou **WAN-IFRA** (Offset journaux), **12647-4** (Héliogravure), ou **12647-6** (Flexographie), le programme contrôle la conformité des couleurs de l'imprimé, au choix selon les normes suivantes :

- 1. **ISO 12647-2-3-4** : Contrôle des écarts visuels en offset et en héliogravure,
- 2. **ISO 12647-6** : Contrôle des écarts visuels en flexographie,
- 3. Ou bien contrôle des imprimés selon vos propres normes (Contrôle des écarts visuels au choix en ΔECMC2:1, ΔE94 ou **ΔE2000**).

<span id="page-2-1"></span>De plus pour un contrôle plus complet des imprimés, **Magic\_Proof\_&\_Print\_Control** permet aussi d'en afficher les courbes de tonalité ou d'engraissement, ainsi que les densités d'encres à 100%.

## **Gammes de contrôle classiques pour épreuves CMJN reconnues par l'application** :

Pour les gammes de contrôle CMJN classiques, le type de gamme mesuré est **déterminé automatiquement** parmi les gammes bien connues suivantes :

- Gamme de contrôle **UGRA/Fogra Media Wedge 2** (Obsolète mais usitée),
- Gamme de contrôle **UGRA/Fogra Media Wedge 3**,
- Gamme de contrôle **IDEAlliance 2009** (Obsolète mais usitée),
- Gamme de contrôle **IDEAlliance 2013**,
- Gamme de contrôle **Colorsource ISO 12647-7**,

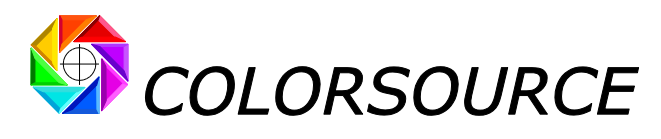

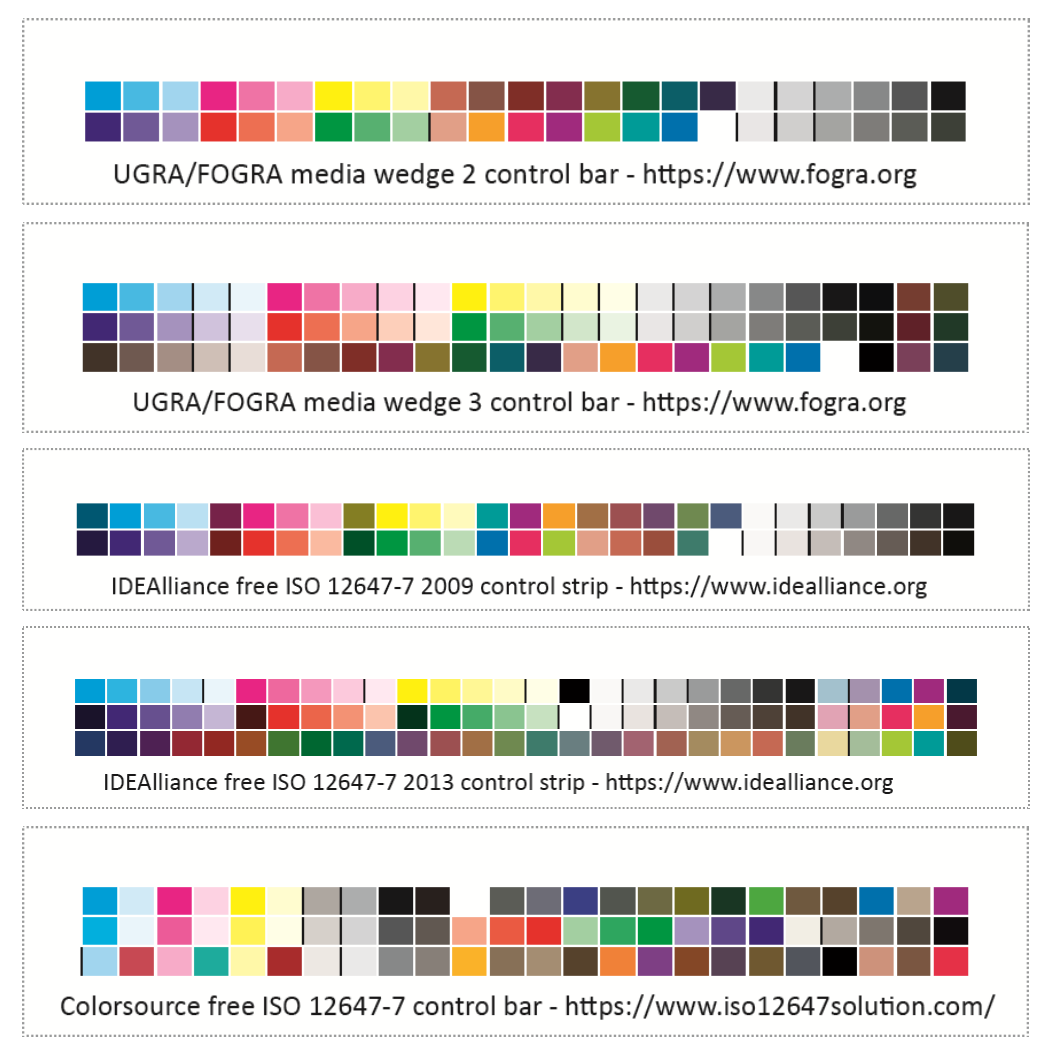

Plus généralement **Magic\_Proof\_&\_Print\_Control** permet d'utiliser toute gamme de contrôle CMJN ou non CMJN comportant les plages des N encres primaires et/ou tons directs en dégradé avec ou sans base quadri, le papier, et les superpositions des encres deux à deux des encres à 100%. Par exemple, ci-après :

**Gamme CMJN sur une ligne**, facilement utilisable sur les imprimés pour les applications Colorsource destinées au calage des presses aux normes ISO12647 :

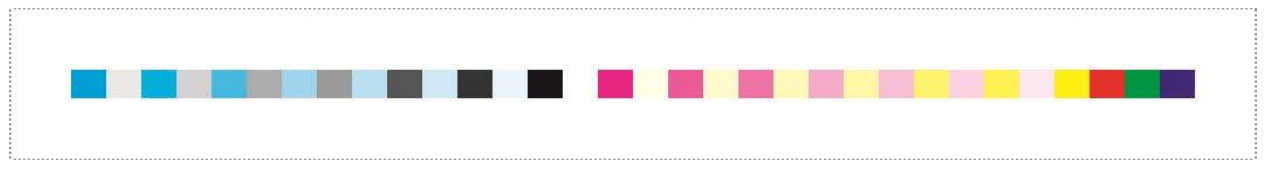

**Gamme CMJN + Orange + Vert + Violet** pour le calage d'une presse offset sur carton en 7 couleurs avec les applications **MagicPress** et **MagicPrepress** :

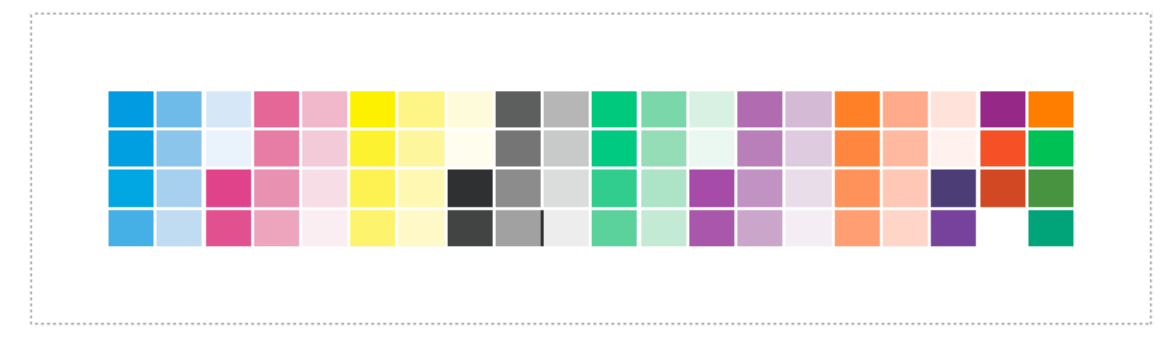

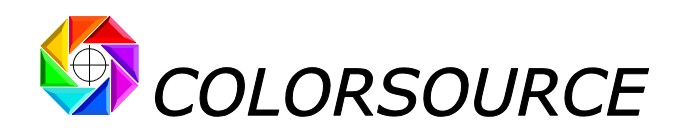

## <span id="page-4-0"></span>**Cibles de couleurs standards ISO 12647-2-3-4-6 proposées** :

**Magic\_Proof\_&\_Print\_Control** propose dans un menu déroulant toutes les cibles de couleur standards **ISO 12647-2-3-4-6**, **G7/IDEAlliance** et **WAN-IFRA** modernes et effectivement usitées à ce jour :

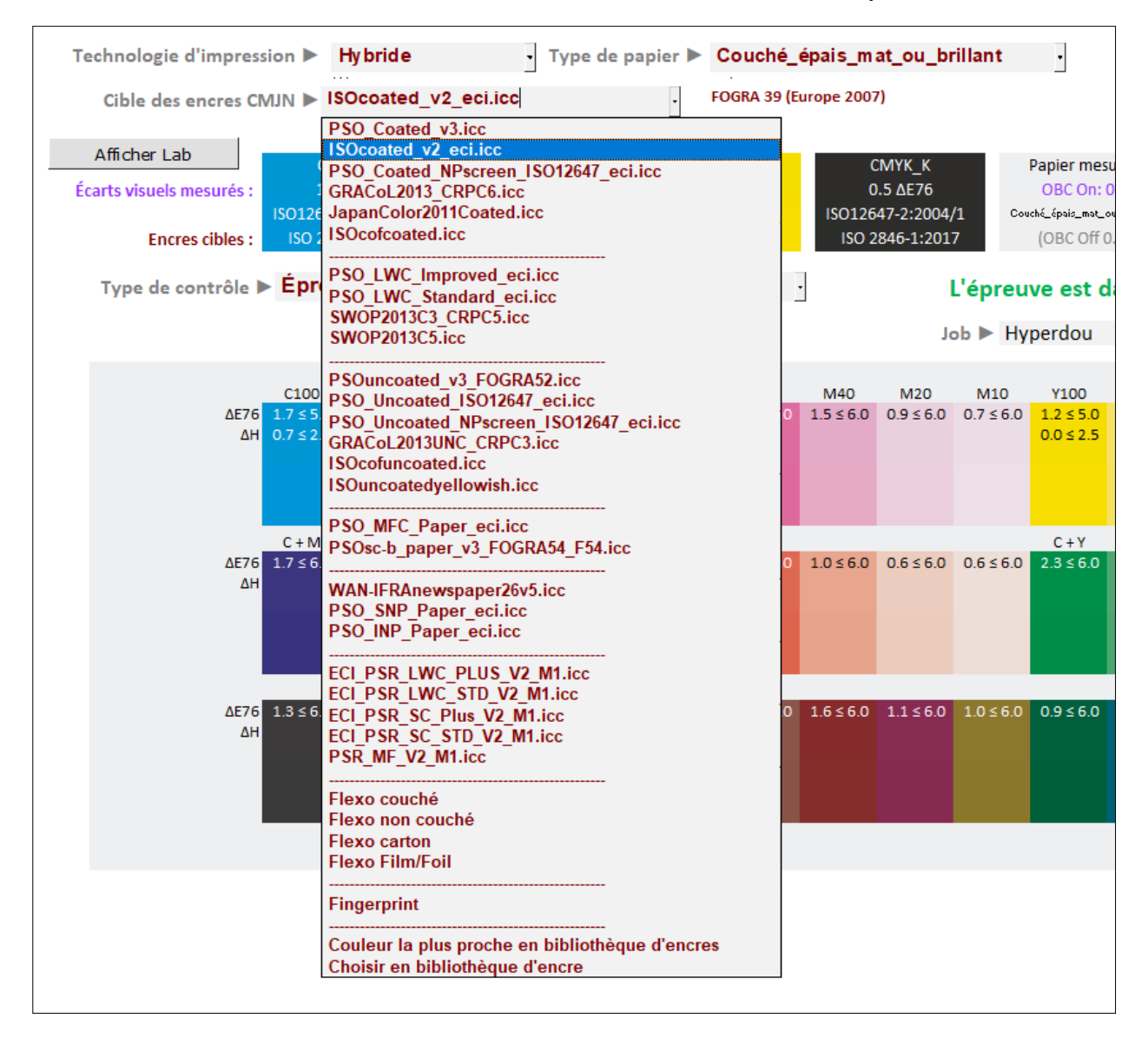

Vous trouverez à ce sujet toutes les informations techniques utiles dans notre article à jour résumant l'ensemble des normes modernes ISO12647-2-3-4-6-7 et G7/IDEAlliance : [https://www.color-source.net/Documentations/Infos\\_clients/LE\\_POINT\\_SUR\\_LES\\_NORMES\\_CMJN\\_ISO\\_12647.pdf](https://www.color-source.net/Documentations/Infos_clients/LE_POINT_SUR_LES_NORMES_CMJN_ISO_12647.pdf)

## <span id="page-4-1"></span>**Détection automatique du standard CMJN cible** :

Lors de l'ouverture d'un fichier de mesures - colorimétrique ou spectral - d'une gamme de contrôle CMJN classique, l'application détecte automatiquement le type de gamme mesuré, et aussi le standard CMJN dont les couleurs sont les plus proches : **Ce standard le plus proche est alors automatiquement proposé en tant que cible par défaut**.

Ce choix automatique de la cible CMJN ISO la plus proche est pertinent tant que l'épreuve mesurée, sans être forcément bonne, n'est pas catastrophique ; mais rien ne vous empêche de spécifier manuellement une autre cible à l'aide du menu déroulant.

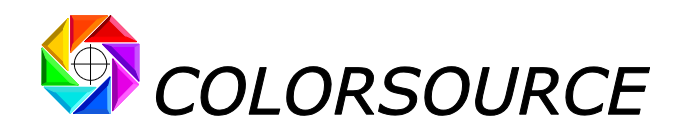

## <span id="page-5-0"></span>**Autres types de couleur cibles proposés** :

**Magic\_Proof\_&\_Print\_Control** propose de plus dans son menu déroulant des cibles spéciales personnalisables :

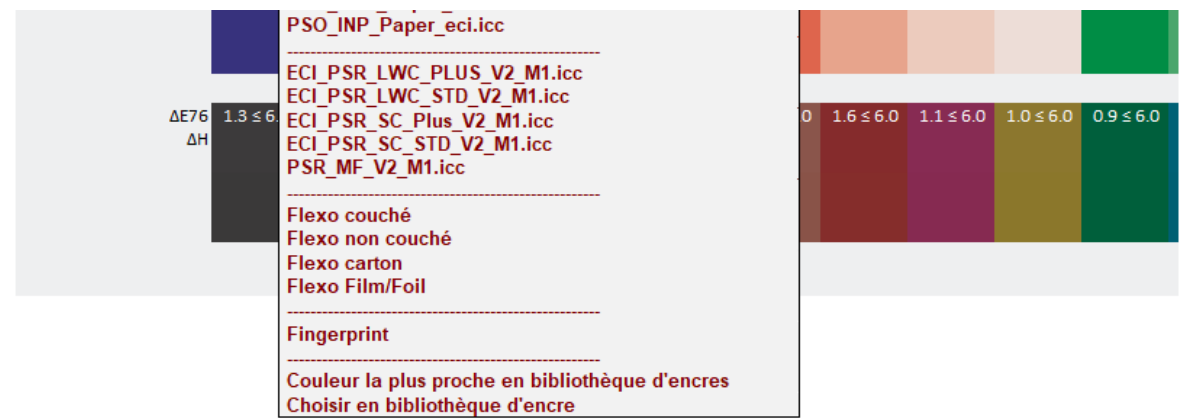

#### **Cible de couleurs « Fingerprint »** (Fingerprint pour « Empreinte digitale ») :

Ceci vous permet de spécifier vous-même les couleurs cibles par tout fichier de mesures colorimétriques ou spectrales de référence ouvert dans l'onglet Fingerprint de l'application.

En pratique, utiliser un fichier de mesures de référence (Fingerprint) bien adapté vous permet :

- De **contrôler tous les processus d'impression numérique en large gamme de couleurs**, qui ne seront jamais normalisés et demandent donc l'établissement de couleurs de référence spécifiques, à l'aide de fichiers de mesures Fingerprint spécifiques,
- De **spécifier facilement les couleurs de référence pour toute gamme de contrôle à partir de tout profil I**.**C**.**C**. **de référence** caractérisant toute presse d'imprimerie ou imprimante numérique.

### **Cibles de couleur « Couleur la plus proche en bibliothèque d'encre »**, **ou « Choisir en bibliothèque d'encre »** :

Ces choix sont utiles pour le contrôle des imprimés comportant des tons directs ou des épreuves numériques simulant ces imprimés, quand on utilise une gamme de contrôle spécifique comportant toutes les encres du procédé d'impression :

Par exemple un imprimé CMJN + 3 x PANTONE peut être muni d'une gamme classique CMJN (ex. Fogra), plus d'une gamme de contrôle 7 couleurs :

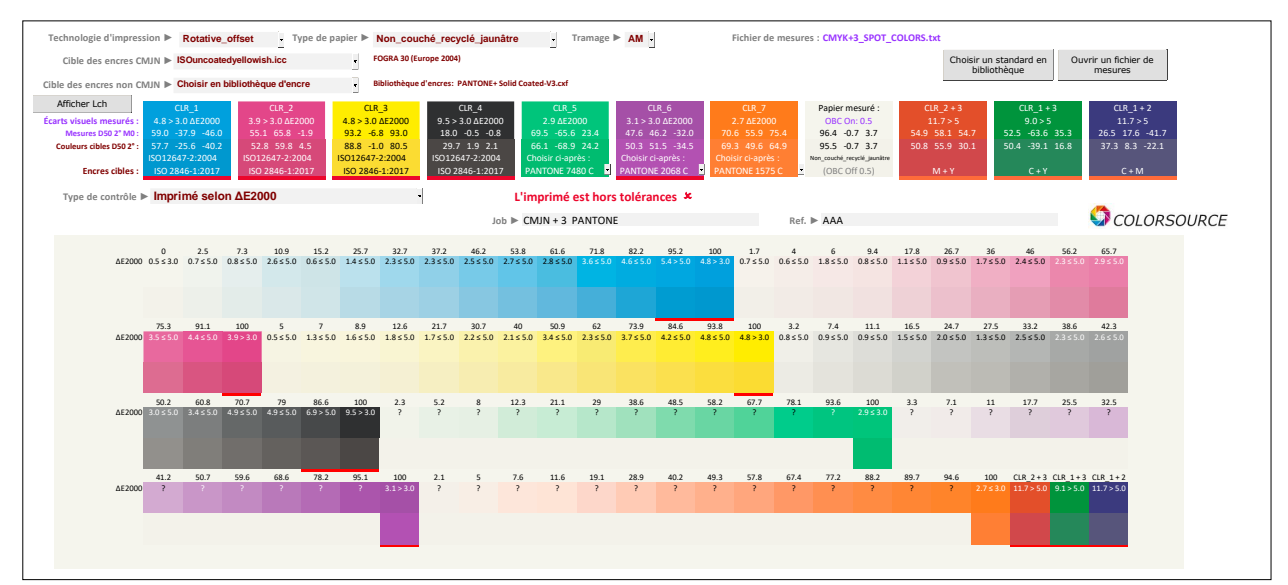

© Colorsource 2022 - **Mode d'emploi de Magic\_Proof\_&\_Print\_Control** – Juin 2022 – Révision 2. Page 6/22 COLOR SOURCE S.A.S. - R.C.S. ÉVRY 453 219 768 - SIRET 453 219 768 00018 - CODE APE 7022Z

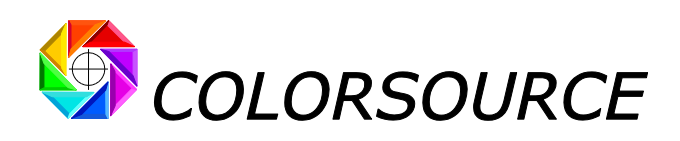

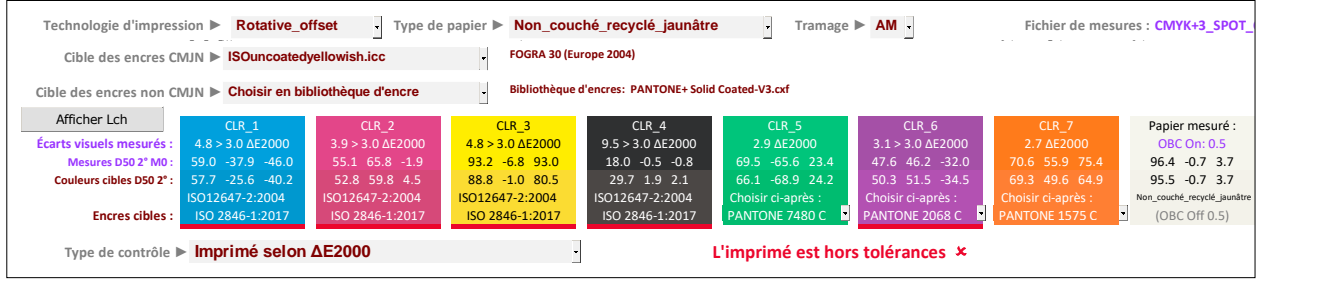

Notez bien que tous les tons directs proposés dans les modes **« Couleur la plus proche en bibliothèque d'encre »**  ou **« Choisir en bibliothèque d'encre »** sont spécifiés dans l'onglet InksLib.

Vous pouvez ouvrir et importer dans l'onglet *InksLib* en tant que bibliothèque de teintes :

- Toute bibliothèque de teintes ou de tons directs au format CxFv3 (données spectrales),
- Toute bibliothèque de teintes ou de tons directs au format CGATS (données spectrales et/ou XYZ et/ou Lab),
- Tout fichier de mesure colorimétrique ou spectral de toute mire imprimée avec une à dix couleurs primaires (données spectrales et/ou XYZ et/ou Lab).

**Pour télécharger et/ou mettre à jour vos bibliothèques PANTONE au format CxFv3**, utilisez notre guide au lien : [https://www.solutioniso12647.com/Logiciels\\_Colorsource\\_telechargement/Mode\\_d\\_emploi\\_du\\_logiciel\\_CxF3\\_to\\_CGATS.pdf](https://www.solutioniso12647.com/Logiciels_Colorsource_telechargement/Mode_d_emploi_du_logiciel_CxF3_to_CGATS.pdf)

### **Cible de couleurs spécifiée par un standard d'impression couleur préalablement créé et enregistré avec l'application MagicPrepress** :

Le bouton dans l'onglet Control « **Choisir un standard en bibliothèque** » permet de spécifier toutes les couleurs cibles CMJN et non-CMJN en spécifiant un des standards d'impression (avec une à dix encres) présents dans la bibliothèque de standards **StandardsLib** de l'application. Seuls sont proposés en tant que cible les standards présentant le même nombre d'encres que la gamme de contrôle mesurée :

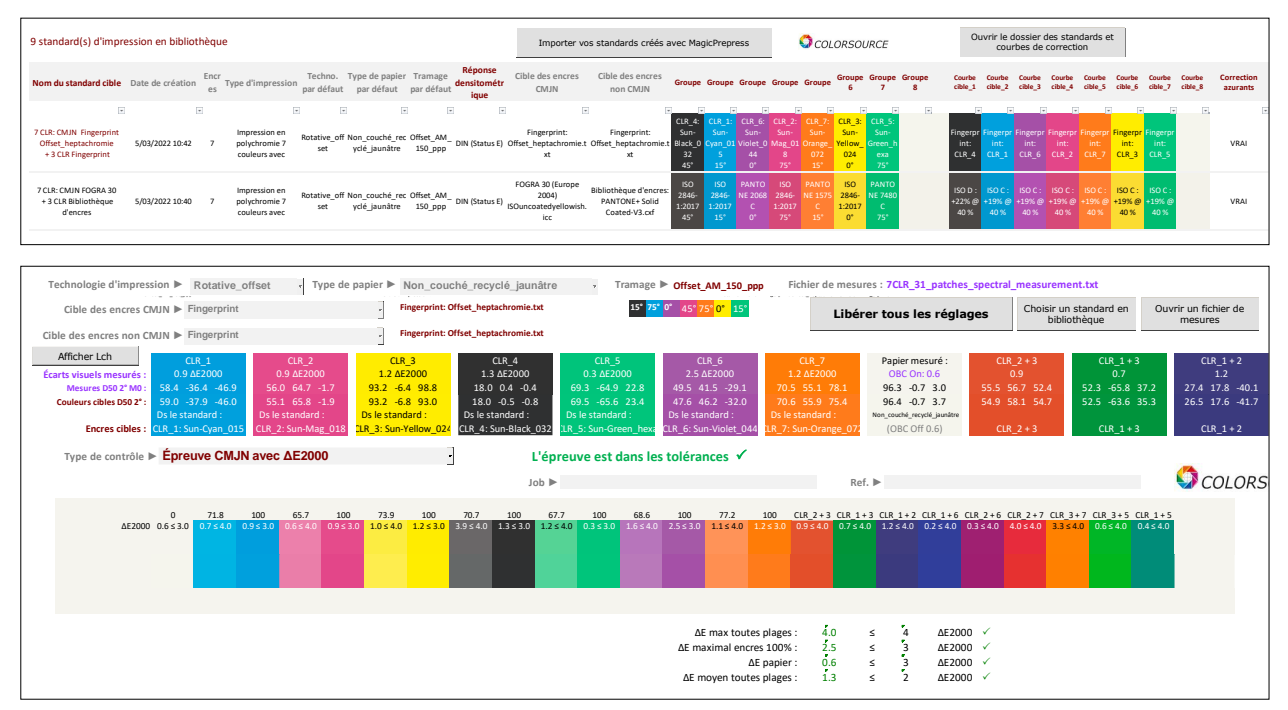

Ces standards d'impression peuvent être créés à l'aide de l'application **MagicPrepress**, qui est destinée à créer et à gérer l'ensemble de tous les standards d'impression couleur mis en œuvre dans l'atelier de presse de tout Imprimeur. Pour chacun de ces standards, **MagicPrepress** permet de calculer et de mettre à jour facilement un jeu de courbes de corrections optimales pour chacune des presses de l'atelier devant respecter ce standard.

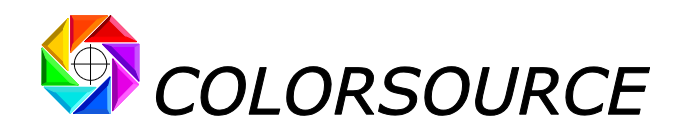

Tout standard d'impression N-Couleurs peut en effet être spécifié par les paramètres suivants :

- Technologie d'impression (Offset, Rotative offset, hélio, flexo ou autre),
- Type de papier,
- Nombre d'encres utilisé,
- Type de trame et valeur du tramage,
- Angles de trame, pour les trames classiques,
- Réponse spectrale densitométrique utilisée pour la mesure des courbes de tonalité du standard,
- Nom des encres et valeurs spectrales et/ou colorimétriques des encres à 100%,
- Ordre de passage des encres,
- Valeurs des N courbes de tonalité des N encres,
- Valeurs spectrales et/ou colorimétriques des superpositions deux à deux des encres à 100%,
- Usage ou non de correction des azurants optiques du papier pour l'établissement des valeurs colorimétriques du standard.

L'application **MagicPrepress** gère de plus une bibliothèque de jeux courbes de correction, de manière à enregistrer et à mettre à jour facilement le jeu de courbes de correction spécifiquement associé à chaque presse de l'atelier pour le respect d'un même standard d'impression. Tout ou partie de la bibliothèque de standards **MagicPrepress** peut être exportée sous forme d'un simple fichier Excel standard (.xlsx), contenant un ou plusieurs standards d'impressions, et les jeux de courbes de correction éventuellement associés pour chaque standard à chaque presse utilisée.

Ce fichier Excel peut être importé et utilisé par les applications **MagicPress** (Calage des N encres à leurs densités optimales sur chaque presse pour respecter le standard), et par **Magic\_Proof\_&\_Print\_Control** pour le contrôle des épreuves et des imprimés associés à chacun des standards, sans risque d'erreurs ou de confusions.

## <span id="page-7-0"></span>**Fichiers de référence de gammes de contrôle mémorisés dans l'onglet Charts** :

L'onglet **Charts** permet d'afficher et d'exporter les fichiers de référence (au format texte CGATS) de toutes les gammes de contrôle CMJN classiques reconnues par **Magic\_Proof\_&\_Print\_Control** :

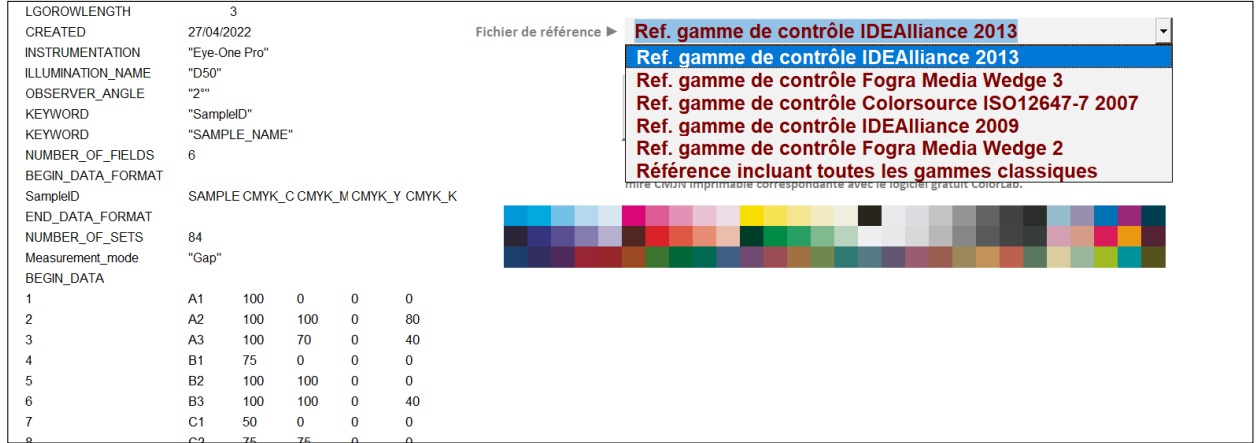

Toutes ces gammes de contrôle sont mesurables indifféremment avec les logiciels de mesure gratuits **MeasureTool** ou **i1Profiler**. Pour mesurer toute gamme de contrôle (CMJN ou N-Couleurs), il suffit en effet d'utiliser dans **MeasureTool** ou **i1Profiler** le fichier texte de référence au format CGATS décrivant cette gamme de contrôle.

Notez que le logiciel gratuit **Colorlab** permet de fabriquer automatiquement l'image imprimable (CMJN ou N-Couleurs) de toute gamme de contrôle à partir du fichier de référence CGATS la décrivant, et ce jusqu'à huit couleurs. (Par exemple CMJN + Orange + Bleu + Vert + Violet). Les mires imprimables N-Couleurs sont exportées par **Colorlab** sous forme d'un .TIF multicanal qu'il suffit de convertir en multicouche sous Photoshop et d'enregistrer au format .EPS, après renommage approprié de chaque couche. Voir au besoin la procédure à suivre dans le mode d'emploi de **MagicPrepress.**

Les mires CMJN imprimables de toutes les gammes contrôle classiques peuvent donc aussi être produites automatiquement à partir de leurs fichiers texte de référence respectifs, et sont également fournies dans le kit de distribution ZIP sous forme de fichiers .TIF CMJN imprimables.

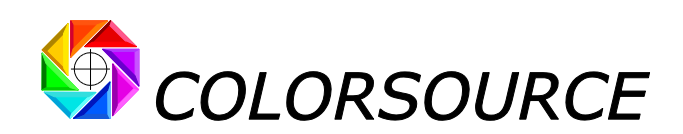

Notez que l'onglet **Charts** permet aussi d'exporter un fichier de référence « universel » contenant toutes les plages CMJN de toutes les gammes de contrôle CMJN classiques :

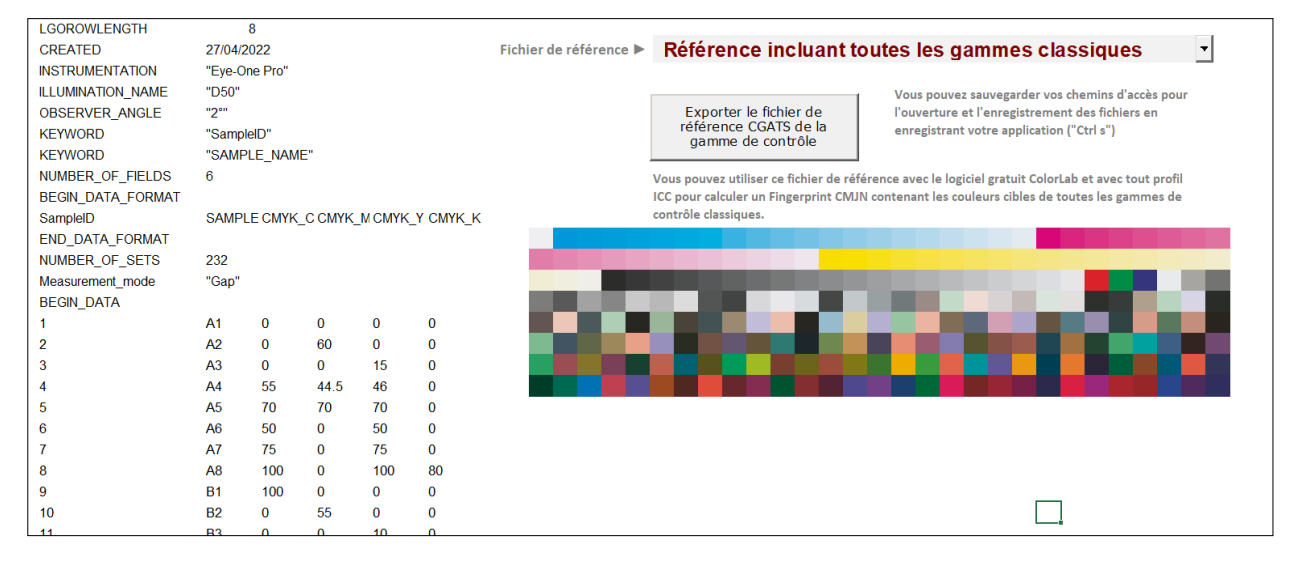

Ce fichier est exporté par défaut sous le nom « **Référence incluant toutes les gammes classiques**.**txt** » et est aussi présent dans le ZIP d'installation de l'application. Utilisé avec le logiciel gratuit **Colorlab** et avec tout profil I.C.C. CMJN, ce fichier de référence universel permet de calculer les couleurs Lab qu'auront toutes les plages de toutes les gammes de contrôle classiques selon ce profil I.C.C. arbitraire.

Vous pouvez ainsi produire facilement un fichier de mesures de références utilisable en tant que Fingerprint par votre logiciel **Magic\_Proof\_&\_Print\_Control**, afin de contrôler toute épreuve CMJN munie d'une gamme de contrôle classique avec des couleurs cible de référence autres que celles prévues par le logiciel.

Par exemple vous pouvez facilement calculer avec **Colorlab** et un profil CMJN **Fogra27** les couleurs Lab de toutes les plages du fichier « **Référence incluant toutes les gammes classiques**.**txt** », si on les imprimait sur une presse offset calée sur cet ancien standard. Le fichier obtenu (présent dans le ZIP de distribution sous le nom « **Cible\_Fingerprint\_selon\_profil\_Fogra27\_pour\_toute\_gamme\_classique**.**txt** » est alors utilisable en tant que **Fingerprint** pour contrôler toute épreuve couleur simulant cet ancien standard, pourvu que cette épreuve soit munie d'une des gammes de contrôle CMJN classiques **UGRA/Fogra** ou **G7/IDEAlliance** ou **Colorsource**.

Par exemple ci-après, le contrôle d'une gamme **Fogra Media Wedge 3** avec la cible obsolète **Fogra27**, spécifiant la cible « **Cible\_Fingerprint\_selon\_profil\_Fogra27\_pour\_toute\_gamme\_classique**.**txt** ». L'épreuve est diagnostiquée mauvaise ici, car elle respecte en fait le standard plus moderne **Fogra39**, toujours très utilisé à ce jour :

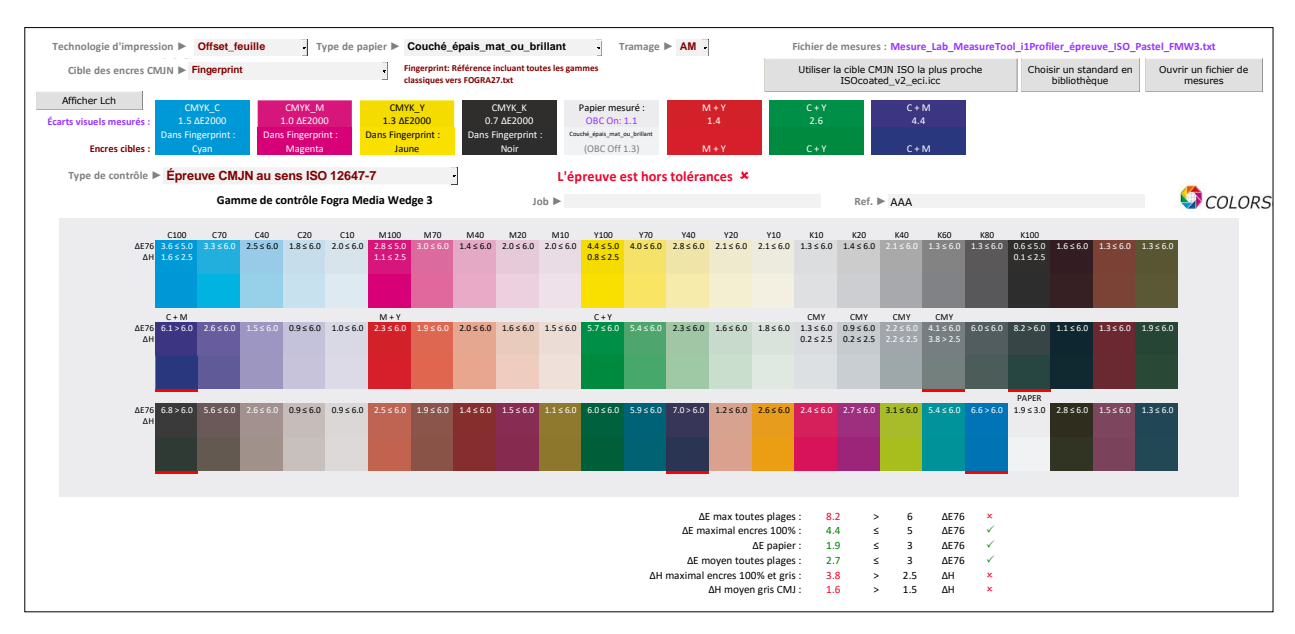

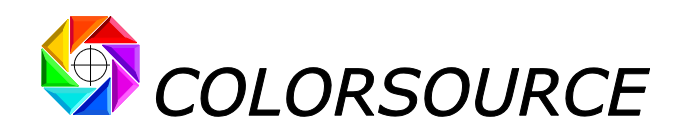

## <span id="page-9-0"></span>**Contrôle des épreuves ou des imprimés de flexographie aux normes ISO12647-6** :

Notez bien que les normes **ISO12647-6** spécifient les couleurs Lab D50 2° des primaires CMJN 100% et de leurs superpositions RVB, ainsi que les courbes d'engraissement cible CMJN pour le réglage des formes imprimantes, en fonction des grands types de media d'impression en flexographie.

Cependant, compte-tenu de la grande variété des clichés flexo, des tramages, et des anilox utilisés, il n'a pas été possible de publier de profil I.C.C. CMJN standard pour chacun des grands types de media d'impression en flexographie.

**En conséquence on ne peut contrôler toutes les plages d'une gamme de contrôle CMJN classique que si on connaît le profil de la presse flexographique**, **et ce profil I**.**C**.**C**. **ne peut être publié et garanti QUE par l'imprimeur flexo**.

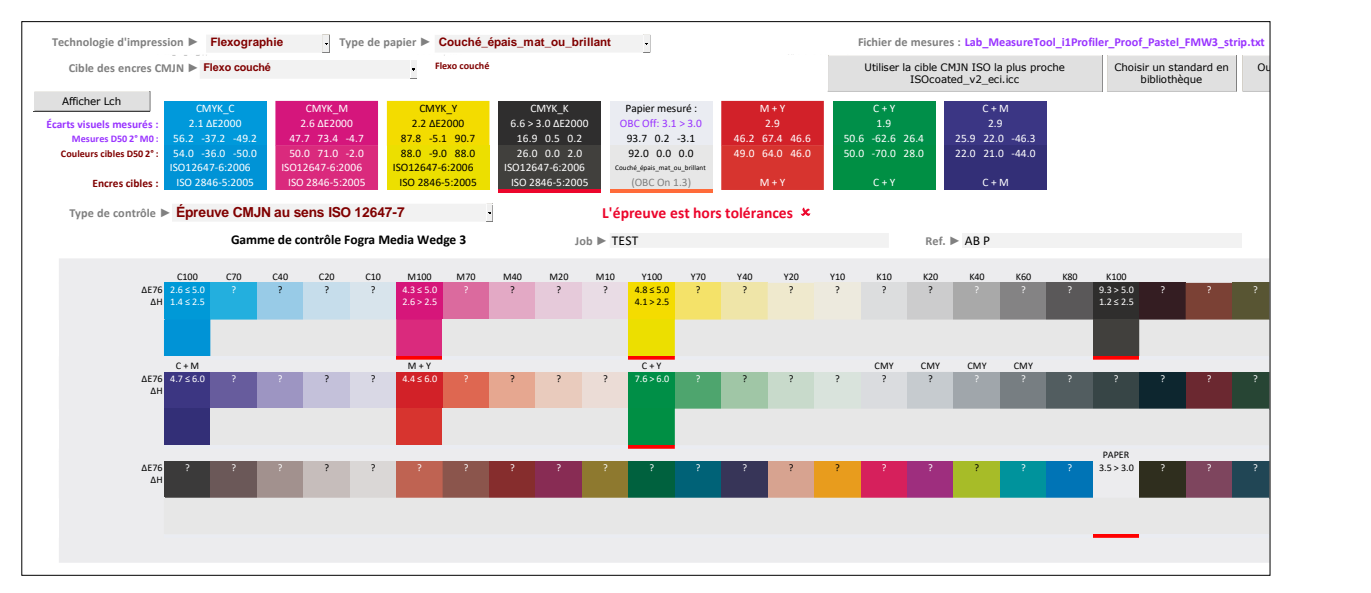

En flexographie, il est donc indispensable que l'imprimeur sache caler sa presse aux normes ISO12647-6, puis sache établir et publier le profil I.C.C. CMJN de sa presse dans ces conditions standardisées de réglage fixant couleurs des primaires à 100%, de leurs superpositions deux à deux, et des engraissements de chaque encre.

Car de toute façon, sans ce profil I.C.C. CMJN, il est impossible de réaliser des séparations de couleur optimisées et des épreuves couleur en amont de la presse.

Nos applications **MagicPress** et **MagicPrepress** permettent à tout Imprimeur de régler facilement ses presses flexo aux normes **ISO 12647-6**, par exemple à l'aide d'une de nos formes test CMJN gratuites qui comportent également une mire de caractérisation, pour l'établissement du profil CMJN de la presse quand elle est calée aux normes ISO12647-6.

En utilisant ensuite le profil I.C.C. de la presse flexo, vous pouvez facilement calculer avec **Colorlab** les couleurs Lab de toutes les plages du fichier « **Référence incluant toutes les gammes classiques**.**txt** » sur la presse flexo.

Le fichier de couleurs de référence obtenu est alors utilisable en tant que **Fingerprint** pour contrôler toute épreuve couleur simulant la presse flexo, pourvu que cette épreuve soit munie d'une des gammes de contrôle CMJN classiques **UGRA/Fogra** ou **G7/IDEAlliance** ou **Colorsource**.

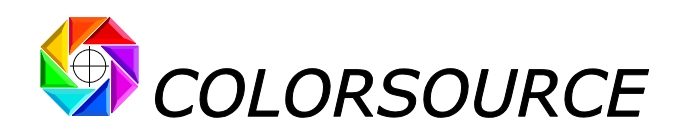

## <span id="page-10-0"></span>**Affichage des résultats du contrôle d'une épreuve couleur** :

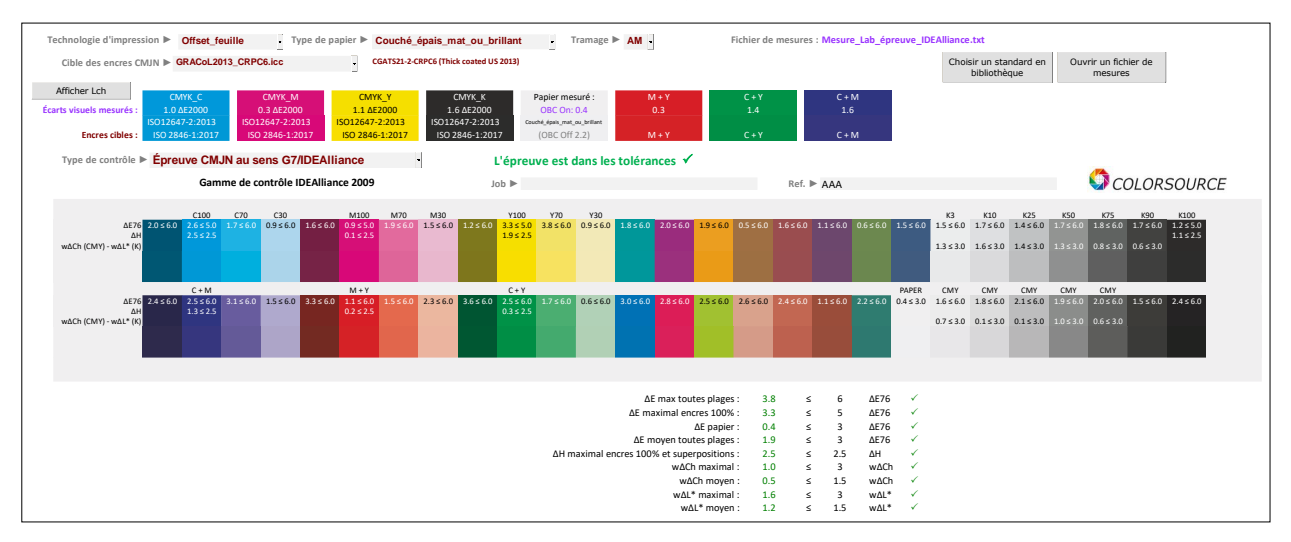

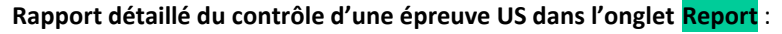

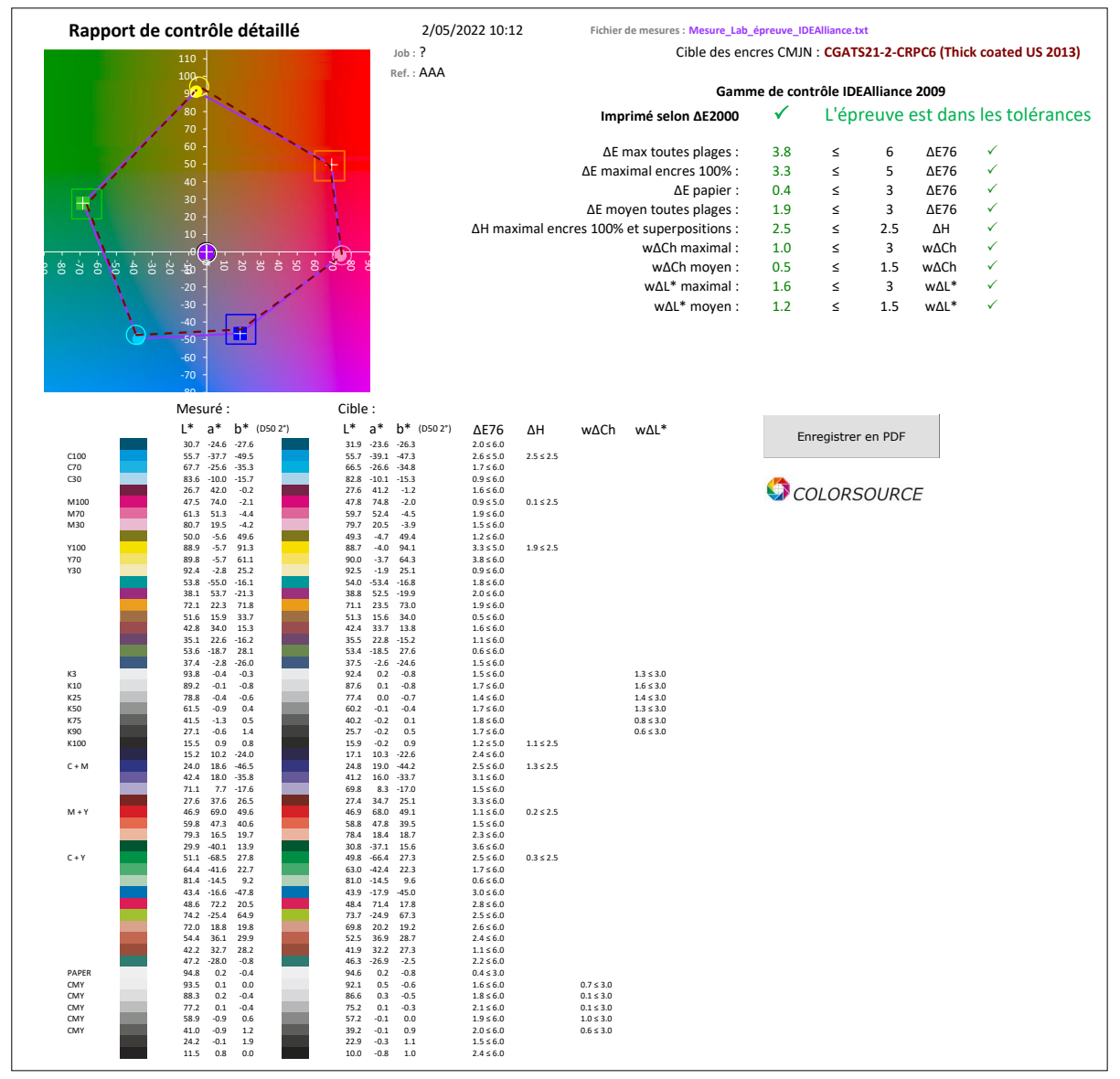

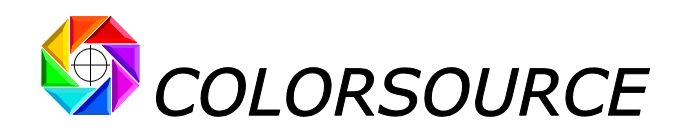

#### **Ticket résumé du contrôle d'une épreuve US dans l'onglet Ticket** :

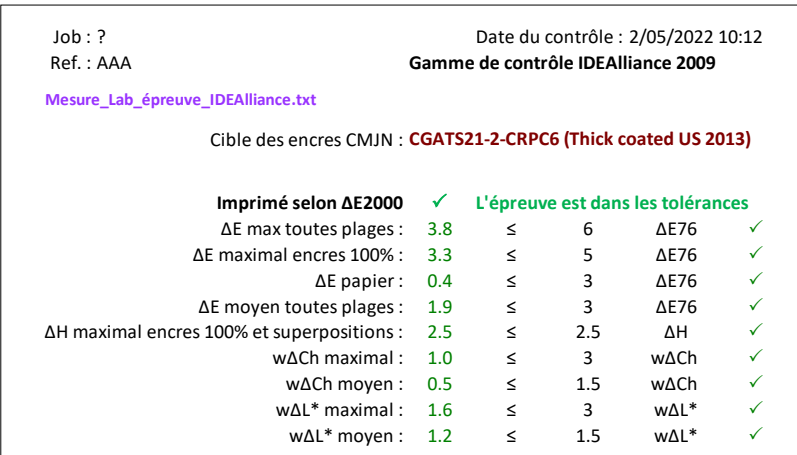

## <span id="page-11-0"></span>**Affichage des résultats du contrôle d'un imprimé couleur** :

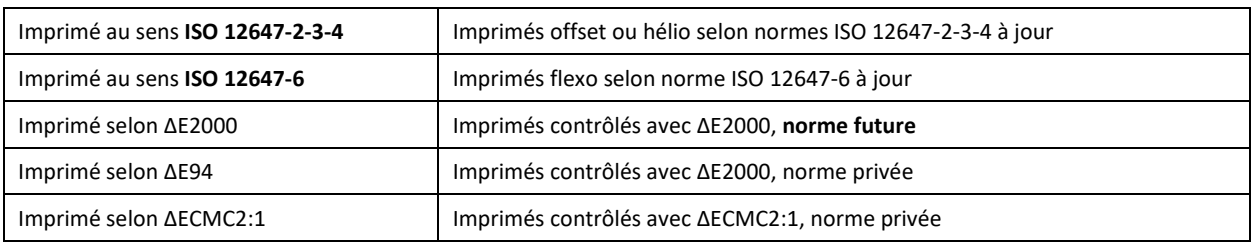

**Magic\_Proof\_&\_Print\_Control** propose cinq modes de contrôle des imprimés :

#### **Les différences entre contrôle d'une épreuve et contrôle d'un imprimé sont les suivantes** :

1. Pour les modes de contrôle des imprimés CMJN normalisés par l'ISO, les critères vérifiés et tolérances associées sont spécifiques. Bien entendu les tolérances sont plus larges pour le contrôle des imprimés que pour le contrôle des épreuves.

Pour les contrôles non normalisés par l'ISO, mais utilisant de bien meilleures formules d'estimations des écarts visuels effectivement perçus, telles que ΔE2000, il est logique (et réaliste) de prévoir aussi des tolérances plus larges pour les imprimés que pour les épreuves.

2. Pour le contrôle des imprimés offset, hélio et flexo on s'intéresse en plus à la courbe de tonalité de chaque encre, dans la mesure où, pour respecter tout standard, on peut se contenter presque toujours d'ajuster la couleur Lab de chaque encre à 100% en jouant sur sa densité (Application **MagicPress**), puis de respecter sa courbe de tonalité spécifiée par le standard visé (application **MagicPrepress**).

C'est pourquoi, dans les cinq modes de contrôle des imprimés, **Magic\_Proof\_&\_Print\_Control** affiche dans l'onglet Report, outre le diagnostic des écarts visuels sur de la gamme de contrôle mesurée, les résultats du contrôle densitométrique de l'imprimé :

- Densité de chaque encre à 100%,
- Courbe de tonalité (et/ou courbe d'engraissement) mesurée sur chaque encre.
- Courbes de tonalités cible minimale et maximale pour chaque encre selon la tolérance fixée dans l'onglet **Preferences**,
- Erreur maximale d'engraissement mesurée.

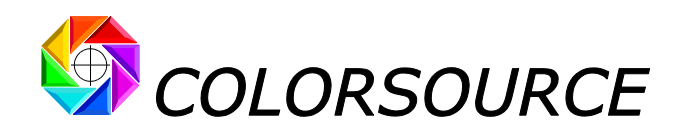

**Exemple de contrôle d'un imprimé sur carton blanc couché** :

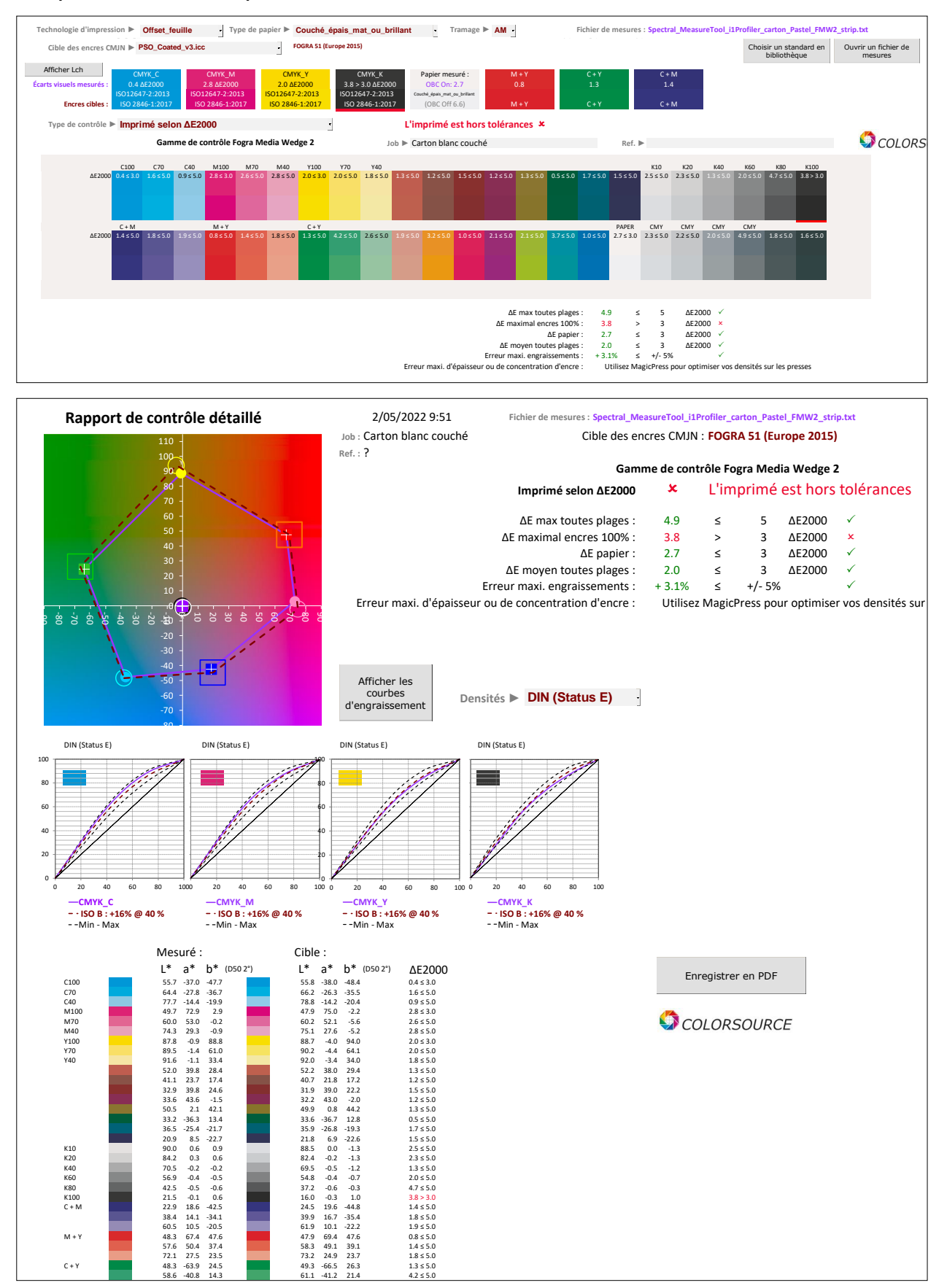

© Colorsource 2022 - **Mode d'emploi de Magic\_Proof\_&\_Print\_Control** – Juin 2022 – Révision 2. Page 13/22 COLOR SOURCE S.A.S. - R.C.S. ÉVRY 453 219 768 - SIRET 453 219 768 00018 - CODE APE 7022Z

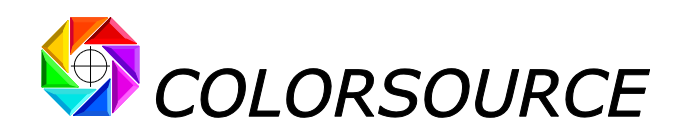

**Affichage des courbes de tonalité des encres et des courbes de tolérances min et max** :

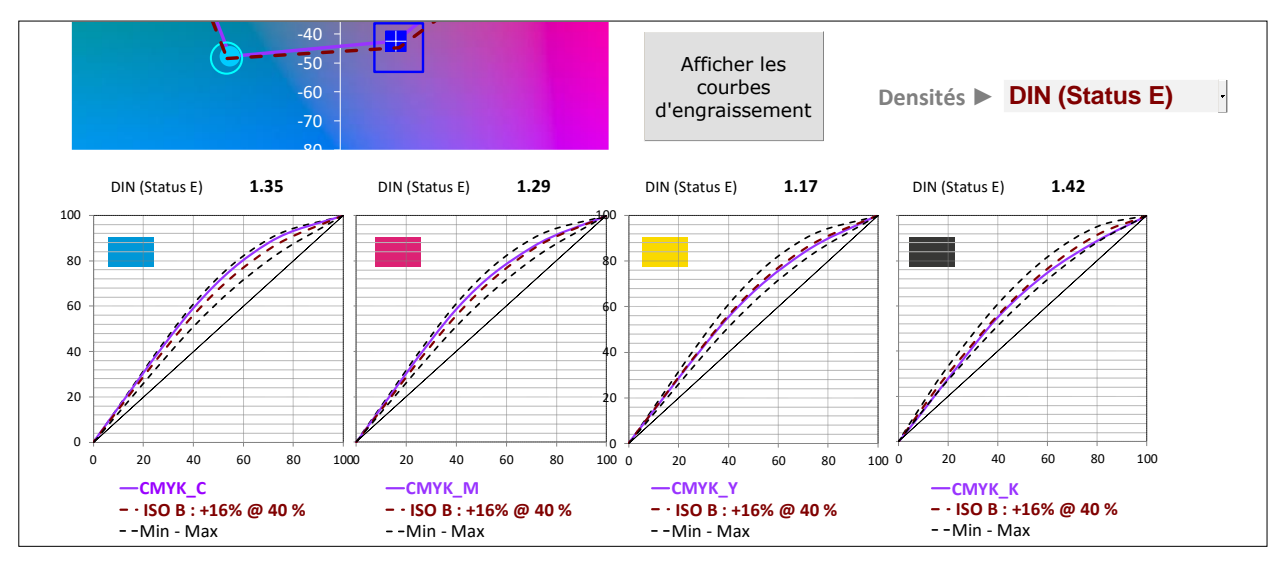

#### **Affichage des courbes d'engraissement des encres et des courbes de tolérances min et max** :

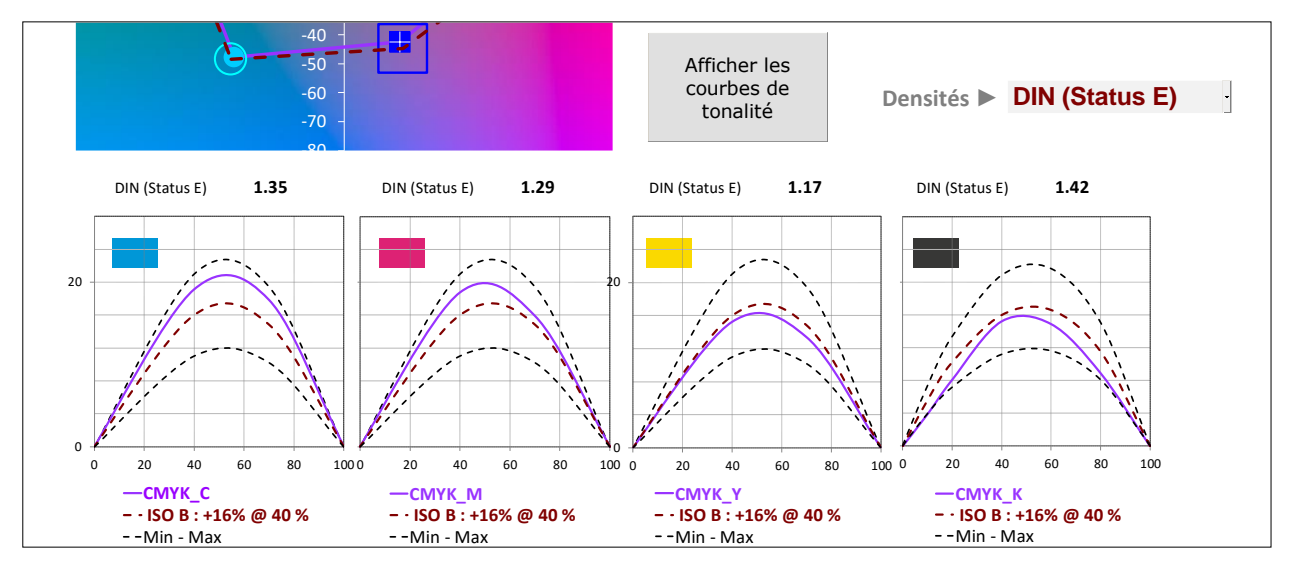

#### **Ticket de contrôle** :

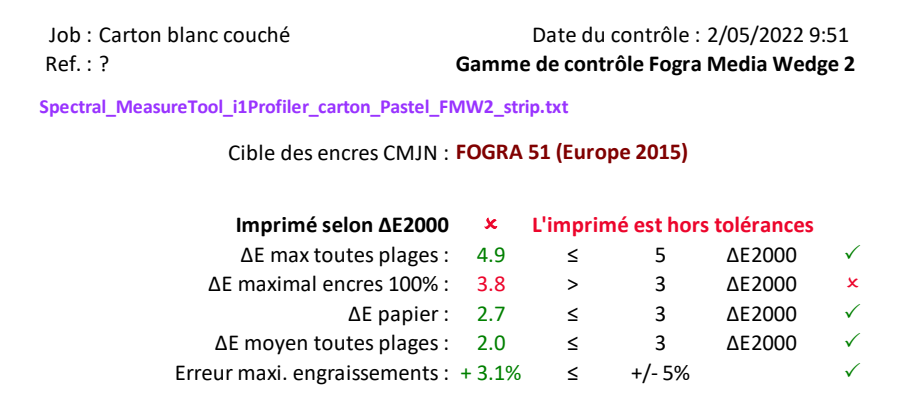

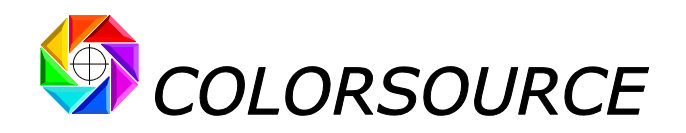

## <span id="page-14-0"></span>Quelques fonctions de la bibliothèque de teintes InksLib :

**Couleurs affichées dans l'onglet InksLib** :

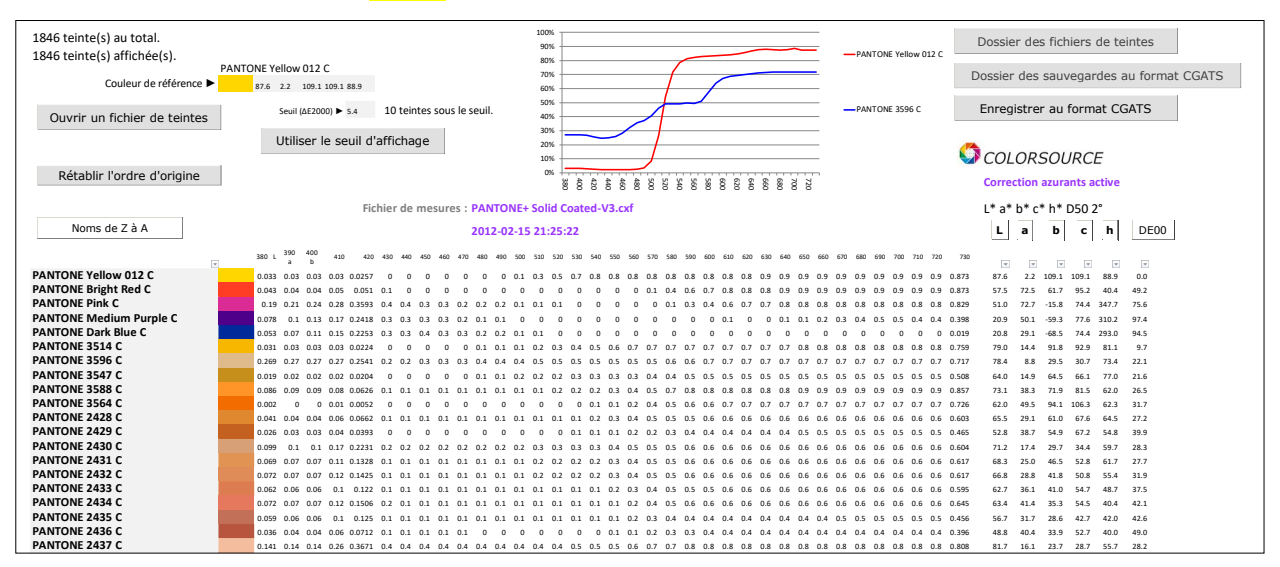

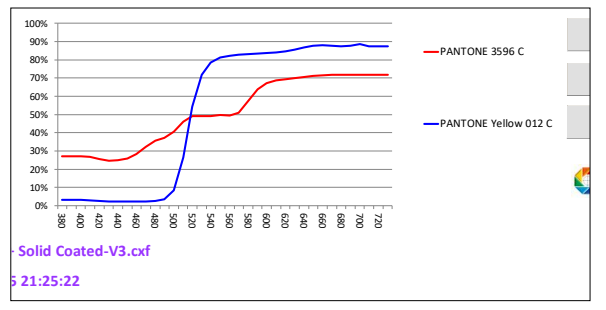

Le graphique en haut de page montre en général les réflectances spectrales de deux teintes :

|<br>| care la teinte de référence présente en première ligne<br>| care des sauvegardes au format Catacate de la liste (ici **PANTONE Yellow 012 C**),

La teinte courante sur le nom de laquelle pointe la souris (ici **PANTONE 3596 C**).

La colonne de droite **DE00** liste les écarts visuels **ΔE2000**  entre la teinte de référence en première ligne (Yellow 012

C) et chacune des teintes suivantes : Par exemple l'écart visuel entre PANTONE Yellow 012 C et PANTONE 3514 C en ligne 6 est de 9.7 ΔE2000.

Les coordonnées colorimétriques de chaque teinte sont affichées en C.I.E. Lab et Lch (Sous forme L, a, b, c, h) D50 2°

La couleur montrée sur l'écran d'affichage RVB prend en compte :

- La courbe de réflectance spectrale de la teinte, si elle est présente\*,
- L'éclairage normalisé D50,
- Les caractéristiques techniques mesurées du moniteur d'affichage, déclarées dans l'onglet **Preferences** ,
- L'usage ou non de correction des azurants optiques, choisi dans l'onglet **Preferences** : Si on choisit de corriger les azurants optiques (ce que nous recommandons), la couleur apparente Lab calculée pour chaque teinte prendra en compte la teinte du papier mesuré, qui influence bien sûr notre perception des couleurs.

(\*) Nous recommandons l'usage de bibliothèques de teintes spécifiées par des valeur spectrales et non pas par de simples couleur apparentes de type CIE Lab, mais on peut utiliser des teintes non spectrales provenant :

- De l'importation par ouverture d'un fichier de mesure de mire au format CGATS ne comportant que des valeurs colorimétriques de type XYZ et/ou Lab. De par la norme I.C.C., ces valeurs Lab et/ou XYZ sont toujours des valeurs préalablement adaptées en éclairage D50, quel que soit l'éclairage de départ.
- De l'application proprement dite, par ajout d'une teinte de référence saisie manuellement en L, a, b ou L, c, h (D50 par nature) :

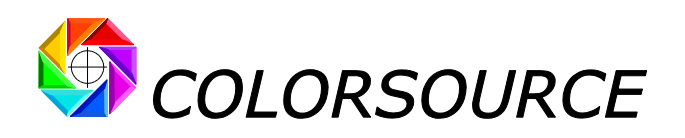

Par exemple ci-après L, a, b, c, h = 58.0, 60.0, 63.0, 87.0, 46.4

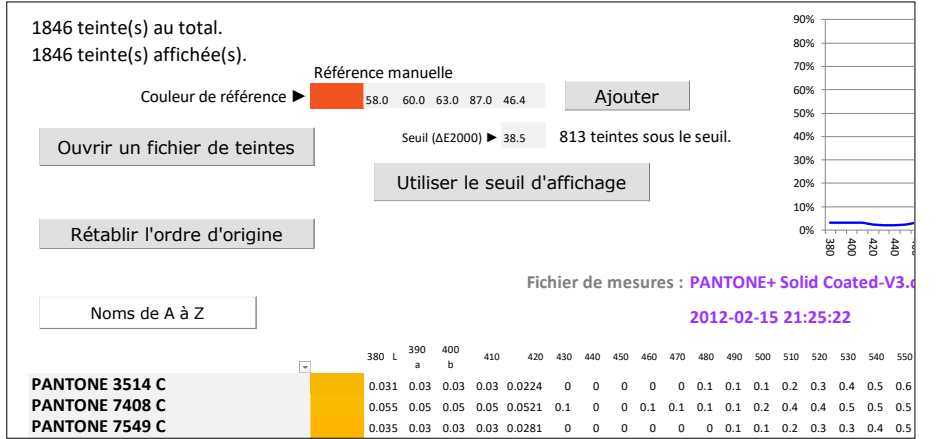

#### **Tri des teintes et recherche de teinte** :

Quand on double-clique sur le nom d'une teinte de la bibliothèque :

- 1. Cette teinte vient en tête de liste et devient ainsi la teinte de référence,
- 2. Toutes les autres teintes de ma bibliothèque se classent automatiquement à la suite, par ordre d'écart visuel ΔE2000 croissant avec la teinte de référence en ligne 1.

Par exemple si on double-clique sur le nom « **PANTONE Pink C** », on obtient l'affichage suivant :

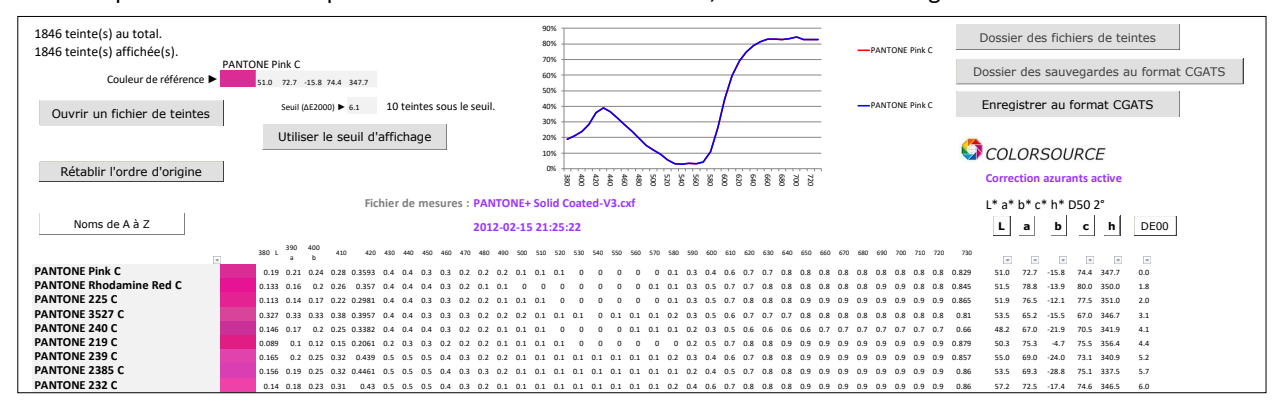

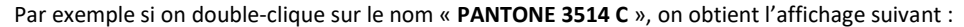

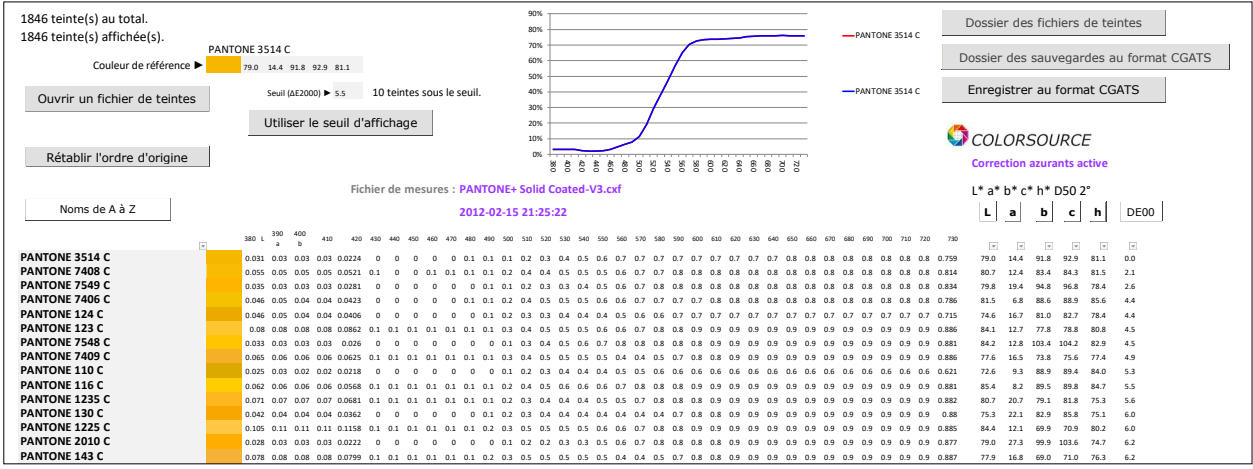

Les écarts visuels croissants entre la teinte de référence et les teintes suivantes sont affichées dans la dernière colonne **DE00**.

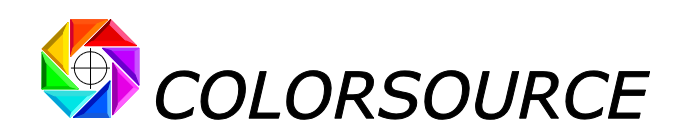

Si on appuie sur le bouton **DE00** les teintes sont affichées non plus par ordre d'écart visuel croissant mais par ordre d'écart visuel décroissant de la teinte de référence :

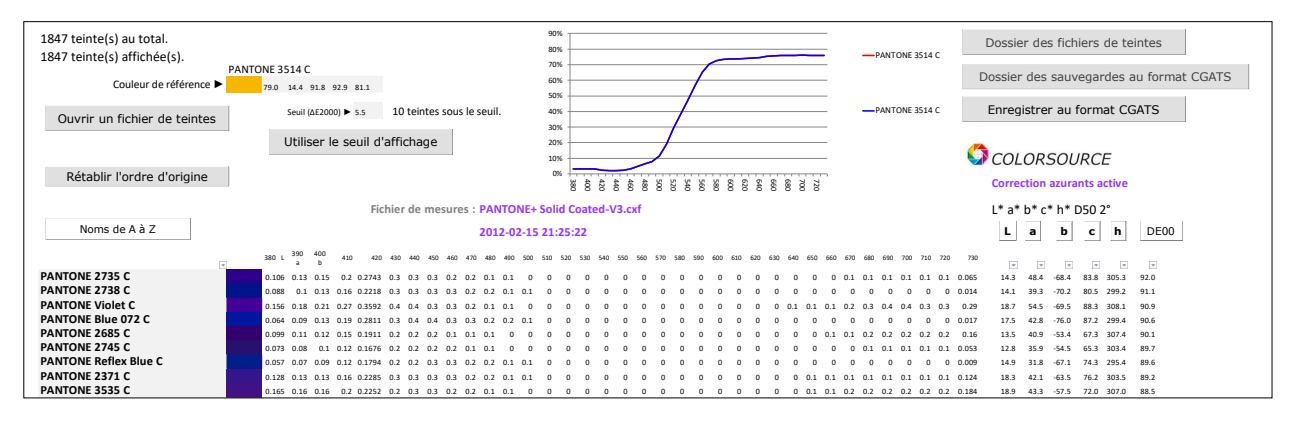

La teinte de référence peut être choisie en double-cliquant sur le nom de toute teinte de la bibliothèque, mais aussi en tapant directement trois valeurs Lab ou Lch pour spécifier la couleur de référence, puis en actionnant le bouton **Ajouter** et en double-cliquant sur la teinte Lab ainsi créée manuellement.

Les teintes de la bibliothèque de teintes se classent alors par ordre d'écart visuel ΔE2000 avec la teinte ajoutée manuellement en référence :

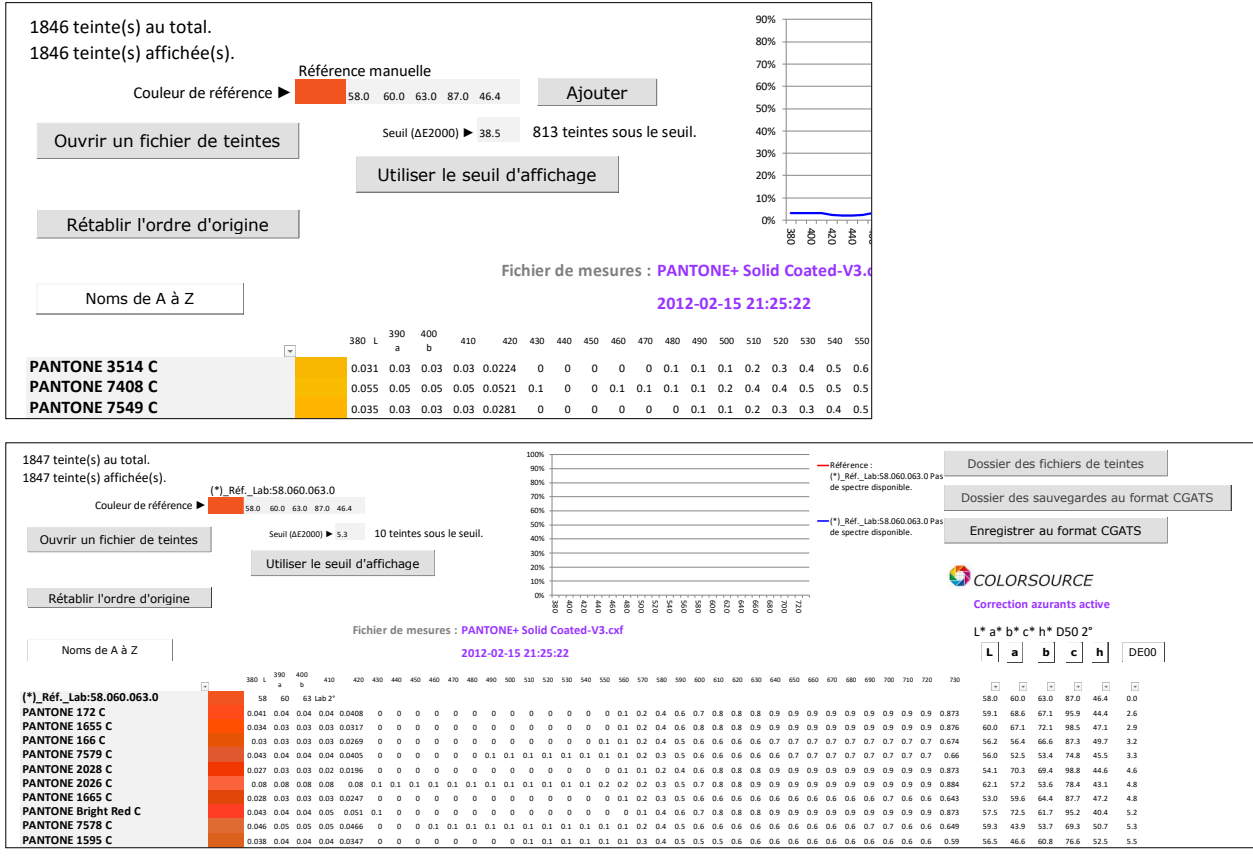

Toute référence Lab ou Lch spécifiée manuellement peut ainsi être ajoutée à la bibliothèque, ce qui par exemple permet une recherche facile et rapide des tons directs disponibles les plus proches de toute teinte mesurée.

En résumé, si on sélectionne un nom de teinte avec la souris :

- Le spectre de cette teinte, si disponible, est affiché par une courbe,
- On peut renommer la teinte,
- On peut supprimer une ou plusieurs teintes consécutives sélectionnées (Touche « Suppress » du clavier).
- On peut mettre cette teinte en référence en double-cliquant.

© Colorsource 2022 - **Mode d'emploi de Magic\_Proof\_&\_Print\_Control** – Juin 2022 – Révision 2. Page 17/22

COLOR SOURCE S.A.S. - R.C.S. ÉVRY 453 219 768 - SIRET 453 219 768 00018 - CODE APE 7022Z

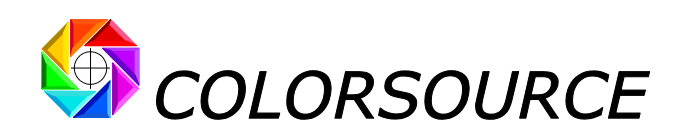

Puisqu'il est possible de trier les teintes de nombreuses manières, le bouton « **Rétablir l'ordre d'origine** » permet de rétablir l'ordre original des teintes en bibliothèque lors de leur importation :

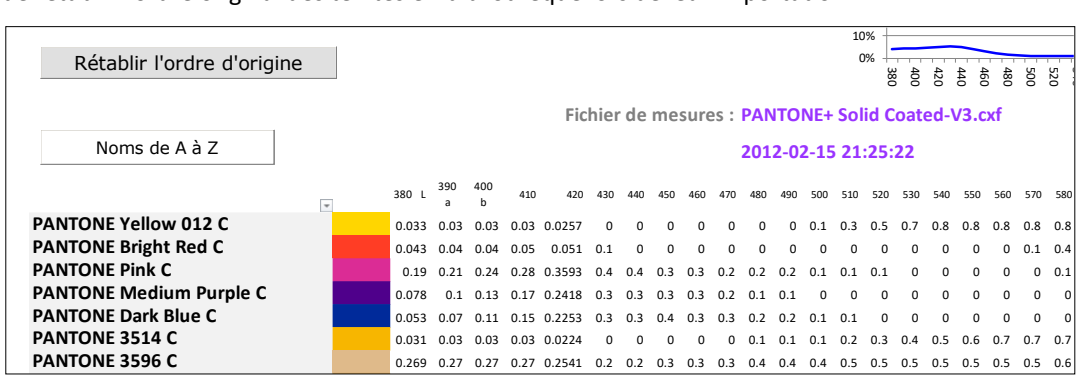

#### **Recherche de toutes les teintes proches d'une teinte de référence dans une tolérance donnée** :

Il suffit de désigner la teinte de référence en double-cliquant sur son nom (ou d'ajouter une couleur de référence Lab spécifiée manuellement en Lab ou Lch), puis de spécifier un seuil d'affichage et de valider son usage :

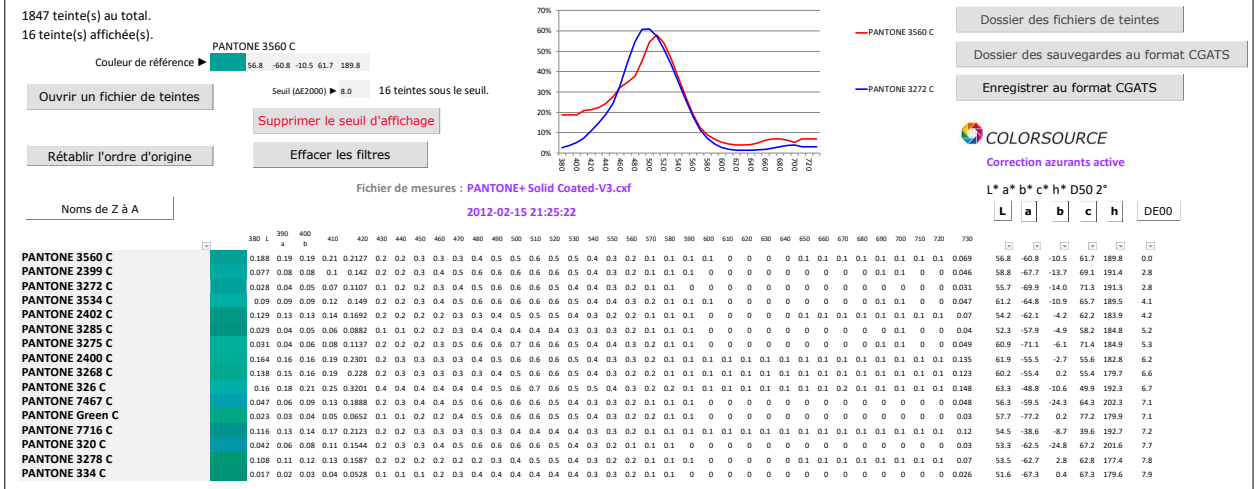

Les tris par **Nom**, **L**, **a**, **b**, **c**, **h**, et **ΔE2000**, obtenus en actionnant respectivement les boutons **Noms de A à Z**, **L**, **a**, **b**, **c**, **h et DE00**, agissent uniquement sur les teintes affichées. Quand on appuie plusieurs fois sur un bouton de tri, l'ordre de tri est inversé à chaque fois.

Par exemple le bouton **L** permet de trier les teintes dans le seuil d'affichage par ordre de clarté croissante ou décroissante :

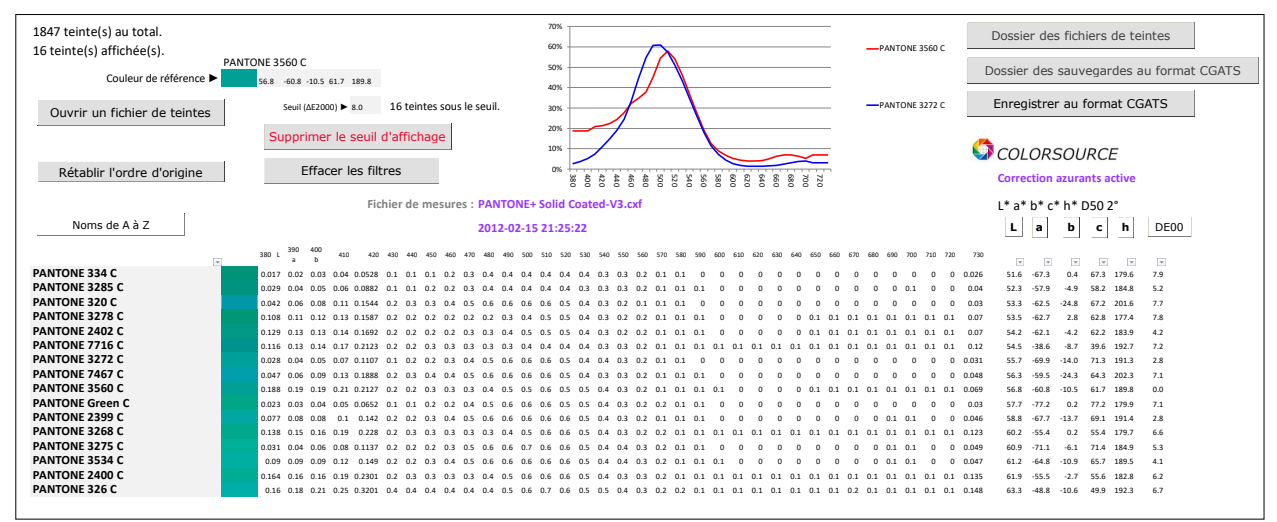

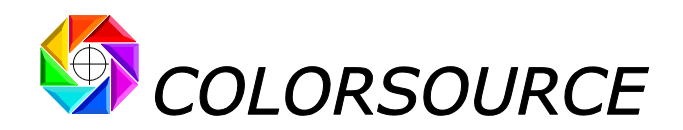

Toute bibliothèque de teinte au format **CxFv3** ouverte par **Magic\_Proof\_&\_Print\_Control** peut être réenregistrée au format **CGATS**, beaucoup plus souple d'emploi que le format **CxFv3**, et compatible avec de très nombreuses applications gratuites. Voir à ce sujet :

[https://www.solutioniso12647.com/Logiciels\\_Colorsource\\_telechargement/Mode\\_d\\_emploi\\_du\\_logiciel\\_CxF3\\_to\\_CGATS.pdf](https://www.solutioniso12647.com/Logiciels_Colorsource_telechargement/Mode_d_emploi_du_logiciel_CxF3_to_CGATS.pdf)

Si une bibliothèque contient à la fois des teintes spectrales et colorimétriques, deux fichiers au format CGATS seront enregistrés :

- Un fichier contenant uniquement des valeurs spectrales de 380 à 730 nm.
- <span id="page-18-0"></span>Un fichier contenant uniquement des valeurs colorimétriques (XYZ et Lab).

## Quelques fonctions de l'onglet Preferences :

### <span id="page-18-1"></span>**Choix de la langue** :

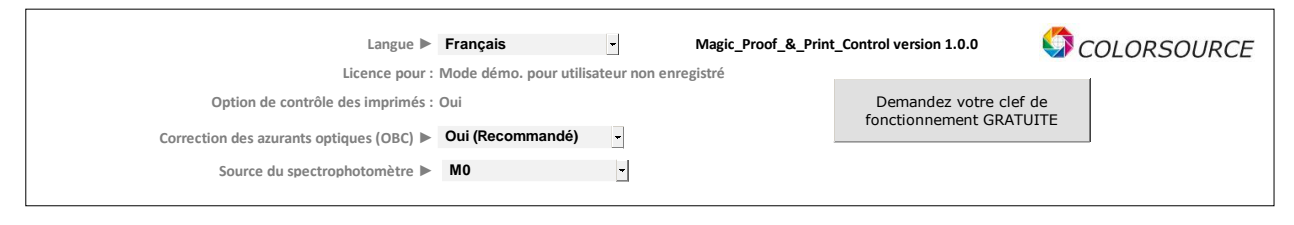

Au premier démarrage, la langue de l'application est choisie automatiquement entre français, anglais et espagnol selon la langue déclarée pour le clavier Windows. Il est bien entendu possible de modifier cette langue par défaut.

### <span id="page-18-2"></span>**Correction des azurants optiques** : (**OBC pour Optical Brighteners' Correction**)

Par défaut, la correction des azurants optiques est activée : Nous vous conseillons de la laisser toujours active car c'est indispensable pour calculer à partir des fichiers de mesures (Mesures de gammes de contrôle sur épreuves ou sur imprimés, mesures de référence utilisées en tant que Fingerprint et mesures de bibliothèques d'encres), des couleurs apparentes Lab bien conformes aux couleurs que nous percevons en éclairage normalisé D50.

Bien entendu, si activés, nos calculs de correction des azurants optiques s'appliquent aussi bien aux couleurs mesurées qu'aux couleurs cible. Les erreurs sur certaines cibles publiées par ISO12647 sont ainsi corrigées :

Par exemple ci-après :

**Sans correction des azurants optiques** (**OBC OFF**), la couleur cible du papier publiée pour **Fogra 52** (non couché blanc) vaut L, a, b = 93.1, 2.5, -10.1, ce qui est aberrant car ne correspond pas à la couleur que nous percevons :

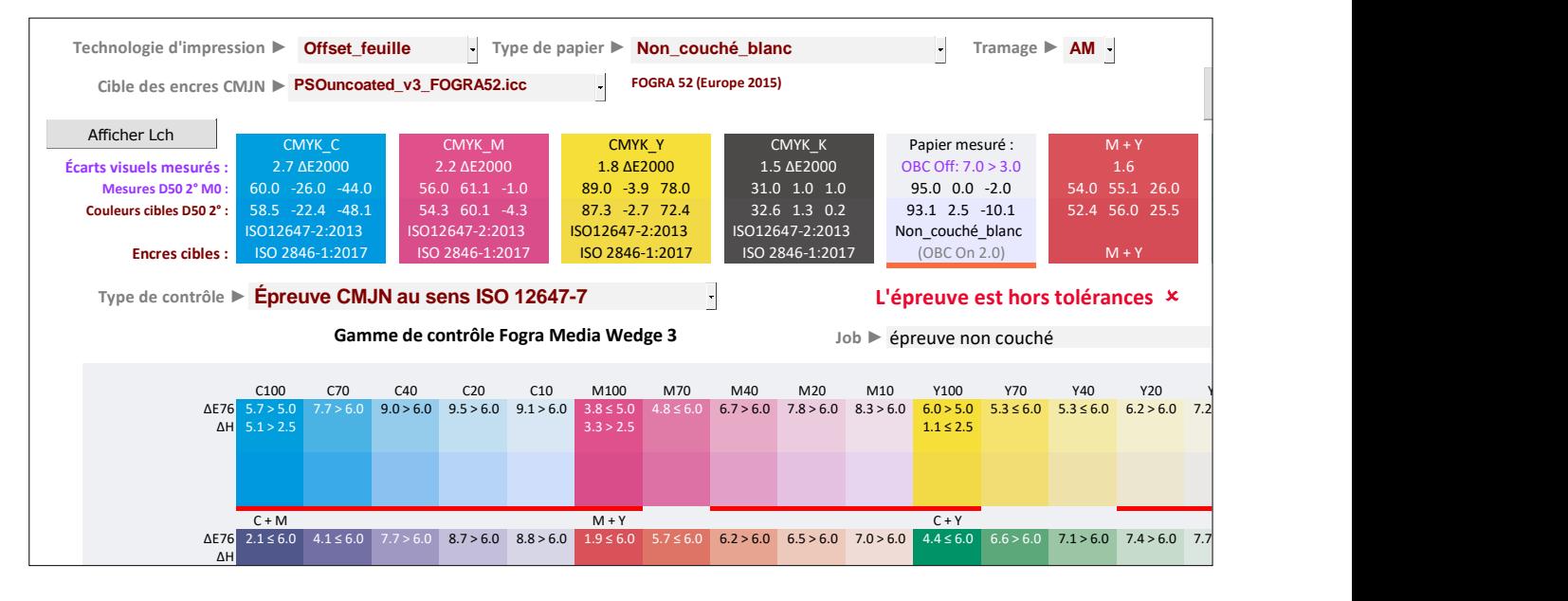

© Colorsource 2022 - **Mode d'emploi de Magic\_Proof\_&\_Print\_Control** – Juin 2022 – Révision 2. Page 19/22 COLOR SOURCE S.A.S. - R.C.S. ÉVRY 453 219 768 - SIRET 453 219 768 00018 - CODE APE 7022Z

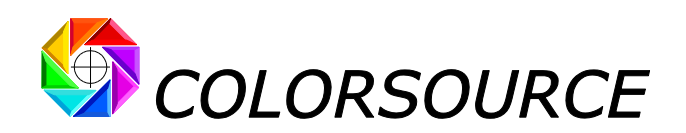

**Avec correction des azurants optiques** (**OBC ON**), la couleur cible du papier pour **Fogra 52** (non couché blanc) devient L, a, b = 93.1, 0.5, -2.1, ce qui correspond bien mieux à la couleur que nous percevons :

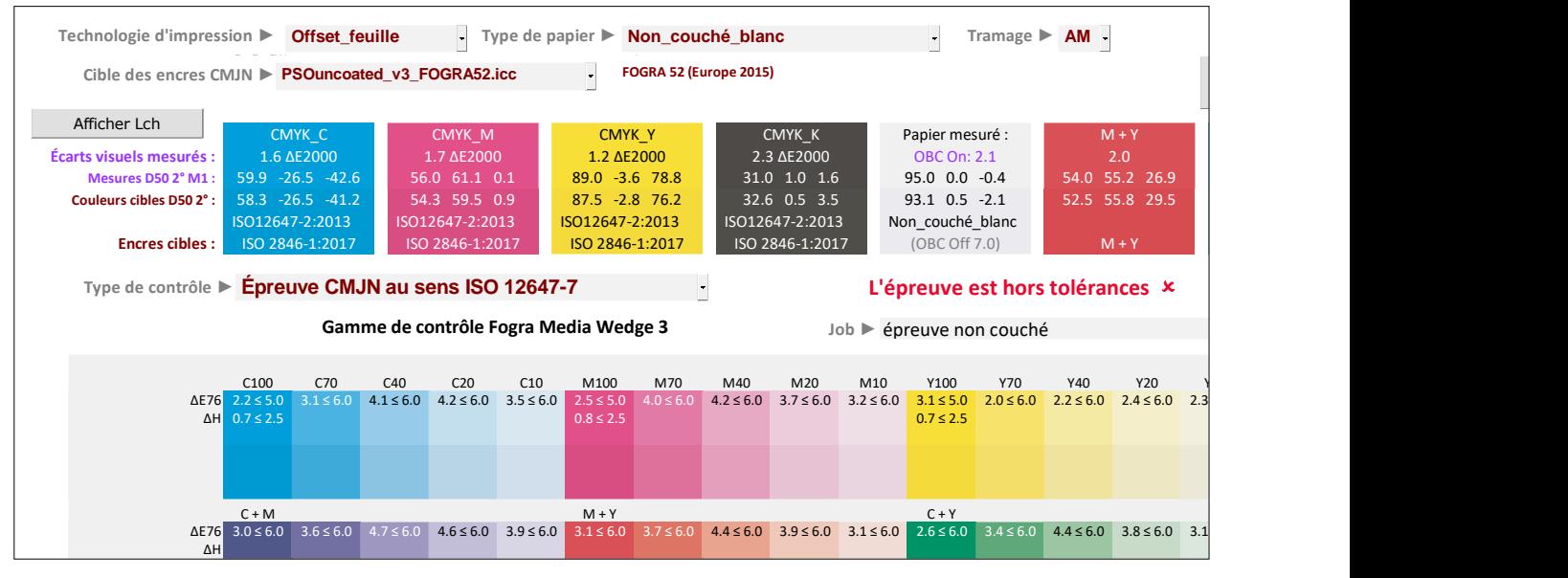

Voir à ce sujet notre article de référence sur les normes ISO12647-2-3-4-6-7 et G7/IDEAlliance : [https://www.color-source.net/Documentations/Infos\\_clients/LE\\_POINT\\_SUR\\_LES\\_NORMES\\_CMJN\\_ISO\\_12647.pdf](https://www.color-source.net/Documentations/Infos_clients/LE_POINT_SUR_LES_NORMES_CMJN_ISO_12647.pdf)

## <span id="page-19-0"></span>**Déclaration du type de source lumineuse utilisé par le spectrophotomètre pour la mesure des teintes en réflexion** :

Comme expliqué dans notre article de référence sur les normes ISO12647, l'utilisation dans le spectrophotomètre d'une source lumineuse à spectre lumineux de type **C.I.E. D50** (Condition de mesures **M1**) et non pas de type **C.I.E. A** (Incandescence 2856 K, condition de mesure historique **M0**) exagère encore davantage la dominante bleue mesurée sur les papiers contenant de forts azurants optiques. Pour les couleurs cibles ISO12647-x, le paramètre **M0** ou **M1** est choisi automatiquement en fonction de chaque cible choisie. **Pour les couleurs mesurées, vous devez déclarer dans l'onglet Preferences si vous effectuez vos mesures en conditions M0 ou M1**.

## <span id="page-19-1"></span>**Déclaration des caractéristiques de l'écran RVB de votre PC pour un affichage précis des couleurs** :

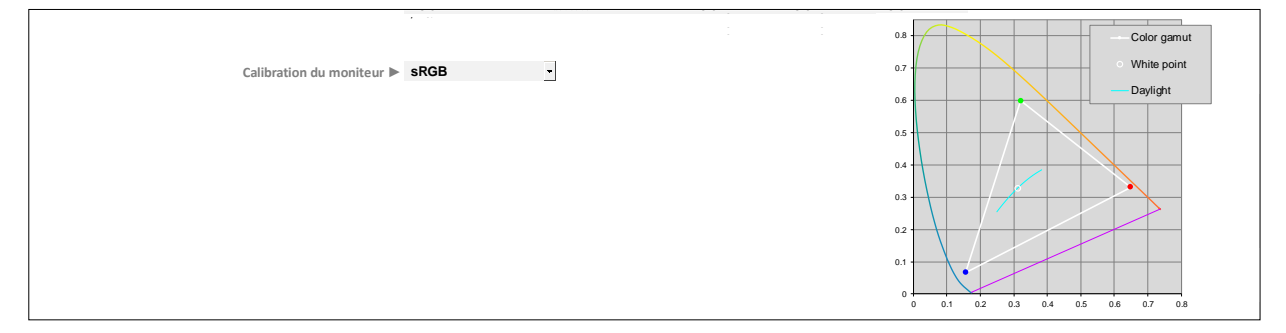

Par défaut toutes les couleurs Lab mesurées et/ou affichées par l'application sont converties en « RVB écran » via le profil standard Bureautique sRVB pour leur affichage, ce qui suffit la plupart du temps pour un affichage correct.

Toutefois, si vous souhaitez un affichage plus précis des couleurs, vous pouvez déclarer à l'application toutes les caractéristiques de votre écran mesurées à l'aide du spectrophotomètre, en choisissant « **Personnalisé** » dans le menu déroulant :

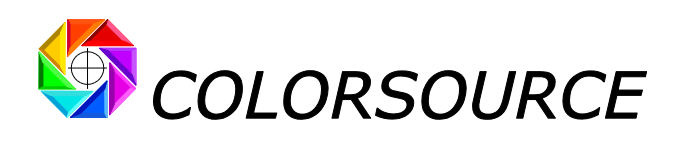

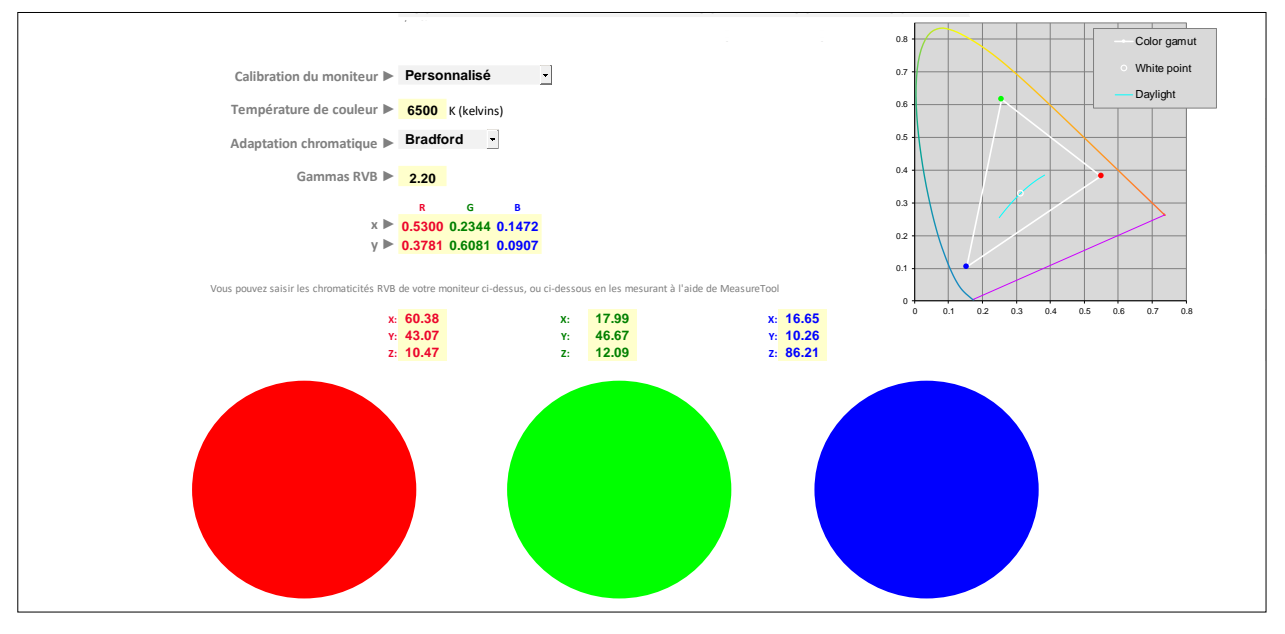

Les caractéristiques à déclarer sont les suivantes :

- Température de couleur de l'écran,
- Matrice d'adaptation chromatique choisie,
- Gamma commun des trois canaux R, V et B,
- Chromaticités **xy** ou mesures **XYZ** des primaires R, V et B à 100% (= 255 en général)

En pratique – mais ça n'est pas obligatoire – vous pouvez étalonner et caractériser votre moniteur RVB à l'aide d'un logiciel classique du commerce (par exemple i1Profiler en mode avancé), et choisir comme ci-dessus, pour la phase d'étalonnage :

- Température de couleur de l'écran = 6500 K (D65),
- Matrice d'adaptation chromatique = Bradford,
- Gamma commun des trois canaux R, V et B = 2.2,

(Ces valeurs cibles d'étalonnage sont données pour simple exemple et conviennent bien pour un PC utilisé pour des tâches bureautique et techniques).

L'application de calibration d'écran vous permettra d'obtenir l'étalonnage demandé ci-dessus, puis calculera le profil I.C.C. de votre écran dans ces conditions d'étalonnage, qui sera utilisé par Photoshop et autres applis de PAO.

Comme Excel ne sait pas utiliser le profil I.C.C. écran, il vous reste ensuite à informer votre logiciel Colorsource des chromaticités **xy** ou mesures **XYZ** des primaires R, V et B.

Ces valeurs sont parfois affichées par votre application de calibration d'écran en résumé, à la fin du processus d'étalonnage et de caractérisation.

Il est également possible de mesurer directement sur votre écran les valeurs **XYZ** des trois ronds **R100%**, **V100%** et **B100%** affichés, par exemple en utilisant un i1Pro 1 ou 2 en mode de mesure « émission », à l'aide de l'application gratuite **MeasureTool** (Module de mesure de l'application **ProfileMaker**, qui reste sans doute l'application de mesure la plus souple encore à ce jour).

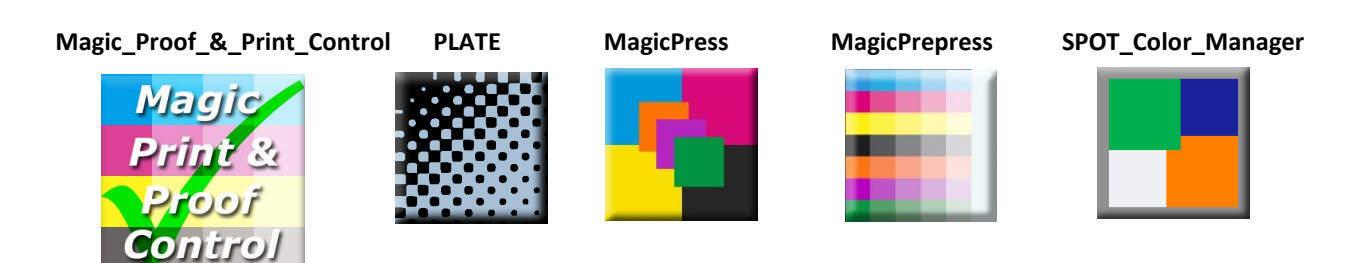

© Colorsource 2022 - **Mode d'emploi de Magic\_Proof\_&\_Print\_Control** – Juin 2022 – Révision 2. Page 21/22 COLOR SOURCE S.A.S. - R.C.S. ÉVRY 453 219 768 - SIRET 453 219 768 00018 - CODE APE 7022Z

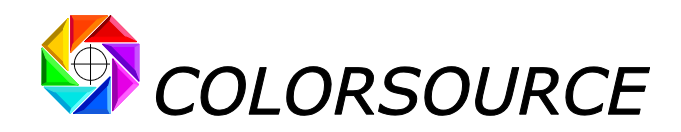

## <span id="page-21-0"></span>Dépannage et questions fréquentes :

Utilisez Microsoft **Excel 2010**, **365 ou supérieure**. Notez qu'Excel (ou Microsoft Office) doit être installé avec certains composants parfois optionnels tels que Visual Basic, sans quoi les applications ne démarreront pas.

Lancez Excel et allez dans les Options Excel, Centre de gestion de la confidentialité, et bouton "**Paramètres du centre de gestion de la confidentialité**" : Cochez la case "**Accès approuvé au modèle d'objet du projet VBA**" :

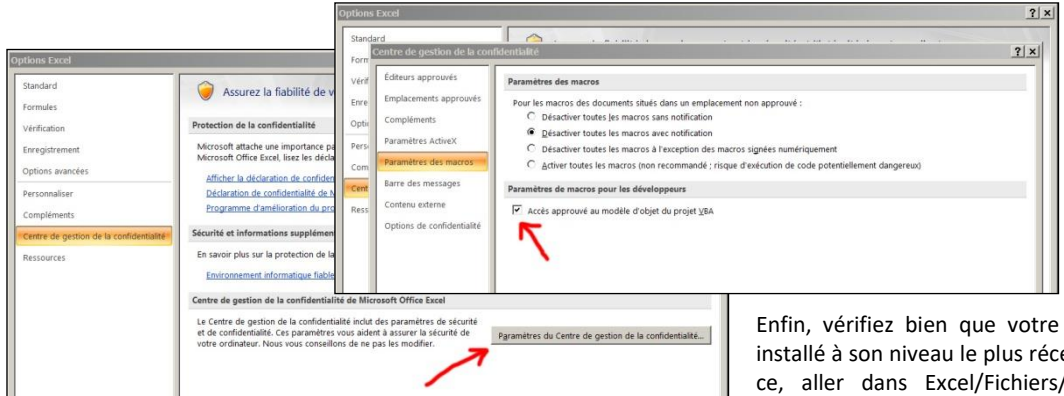

Enfin, vérifiez bien que votre logiciel Excel est bien installé à son niveau le plus récent de mise à jour. Pour ce, aller dans Excel/Fichiers/Aide (Excel 2010 ou supérieure) et appuyez sur le bouton **Rechercher des** 

#### **mises à jour**.

Si l'application ne se lance pas, désactivez votre antivirus : La plupart des antivirus ne posent aucun souci : AVG, Avira, protection natives antivirus de Microsoft Windows etc. mais de rares antivirus peuvent empêcher l'application de démarrer.

#### **Pour un même fichier de mesure, Magic\_Proof\_&\_Print\_Control affiche des valeurs Lab différentes de MeasureTool**, **i1Profiler ou Colorlab ou autre** :

Vos applications de mesure classiques calculent des couleurs Lab D50 2° brutes sans correction des azurants optiques, ce qui est normal car elles ne savent pas à quoi sont destinées vos mesures. Toutes les applications Colorsource calculent exactement les mêmes valeurs Lab D50 2° si on désactive la correction des azurants optiques dans leur onglet **Préférences**. Mais en pratique nous vous recommandons d'activer la correction des azurants optiques pour que nos applications calculent des valeurs Lab réellement conformes aux couleurs que nous percevons sur l'imprimé éclairé en D50, même quand le papier contient de forts azurants optiques. La correction des azurants optiques agit au besoin non seulement sur le calcul de la teinte papier, mais aussi sur toutes les autres teintes imprimées.

#### **Les résultats s'affichent trop grands ou trop petits sur mon moniteur** :

Zoomer sur chaque onglet pour en optimiser l'affichage selon le modèle de votre écran : **Utilisez la molette de la souris en maintenant la touche "Ctrl" enfoncée**. Vous pouvez masquer le ruban Excel (Cliquer sur le ruban, menu de masquage avec le bouton droit de la souris). Vous pouvez aussi utiliser l'affichage Excel PLEIN ÉCRAN (**menu Affichage … Plein écran**) car vous n'avez pas besoin des menus Excel pour utiliser les logiciels Colorsource. Pour sortir du mode d'affichage plein écran utilisez la touche Échap. (Escape).

#### **MagicPress**, **MagicPrepress et Magic\_Proof\_&\_Print\_Control me proposent les couleurs cibles ISO 12647-x et G7/IDEAlliance mais je veux caler ma presse ou mon épreuve sur les couleurs cibles "Euroscale Coated**.**icc" !**

Voir la procédure dans le mode d'emploi du logiciel **MagicPrepress** pour calculer vos standards de couleurs cibles Fingerprint à partir de profils I.C.C. cible.

#### **Pour toute autre question technique ou suggestion** : <mailto:support@color-source.net>

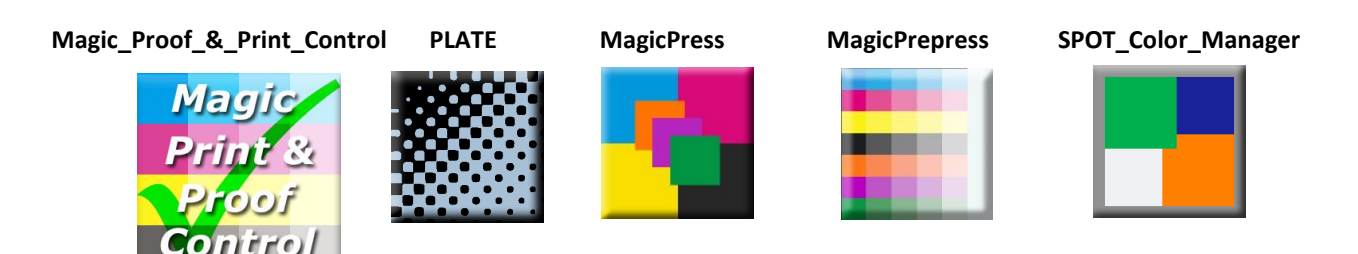

© Colorsource 2022 - **Mode d'emploi de Magic\_Proof\_&\_Print\_Control** – Juin 2022 – Révision 2. Page 22/22 COLOR SOURCE S.A.S. - R.C.S. ÉVRY 453 219 768 - SIRET 453 219 768 00018 - CODE APE 7022Z